## **JCUT CNC ROUTER/CNC WOODWORKING MACHINE**

## **JCUT-3030/6090/1212/1218/1325/1530 JCUT-3030/6090/1212/1218/1325/1530JCUT-3030/6090/1212/1218/1325/1530**

## **RZNC-0501 RZNC-0501 RZNC-0501RZNC-0501Users Guide**

### Chapter I Characteristic

- 1. Totally independent from PC platform;
- 2. Directly read files from U Disk;
- 3. Easily process G code or PLT file with super size;
- 4. Strong system and process file examining function;
- 5. Easy to update system program;
- 6. It supports high micro step which makes precise and fast process possible;
- 7. Support to process part of the file;
- 8. Reliable data protection and recover function;
- 9. Friendly operating interface

## Chapter II Cautions

- 1. Don't use this product in strong magnetic filed or interfere environments;
- 2. Don't PnP U Disk while it is running <sup>a</sup> file;
- 3. Protect it from water, moist, dust and fire:
- 4. Protect it from metal materials getting into the cover;
- 5. Forbad to open the cover, there is no any user maintainable parts inside;
- 6. Plug U Disk and other lines gentle

## Chapter III Application of Host Progam

### **1. Host Program Program Setup**

Host program are on the CD which include: USB drive, ZHBUSBHandHost.exe,Manual, label file, menu file, Initial program and normal program.

1.Hardware requirements: Main-board: PIII 450;

OS: Win2000 or XP

### 2.Host Program Setup

1) Insert CD into computer driver, and copy all files in the CD and save them in <sup>a</sup> pointed folder in computer, such as: C:\RZNC-0501 Host Program;

2)Connect the Controller to the computer with USB cable;

3)It shows: "Find new hardware" on the right bottom on the window as View 3-1, click on the clue;

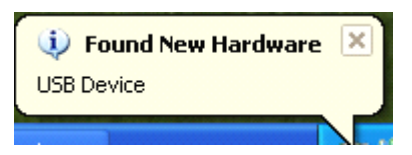

### View 3-1

2)It appears setup information, select the second item, which is setup from list or special location, then click on "Next" button ( as View 3-2);

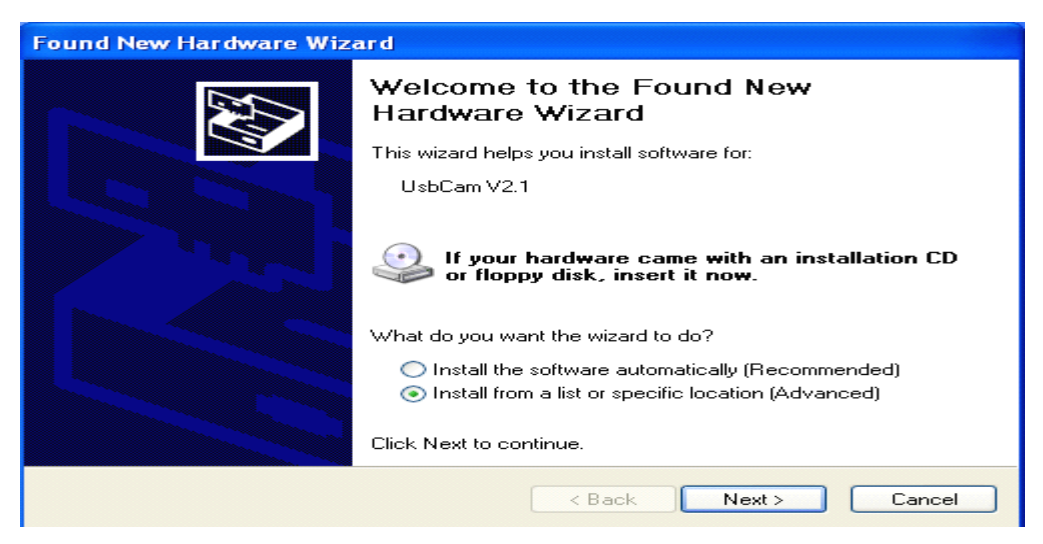

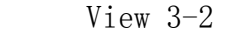

3)Choose "include this location in the search" then click on "Browse"

icon, then find the location, such as: C:\RZNC-0501 Host Program, and click on"Next" button to begin to setup ( as View 3-3);

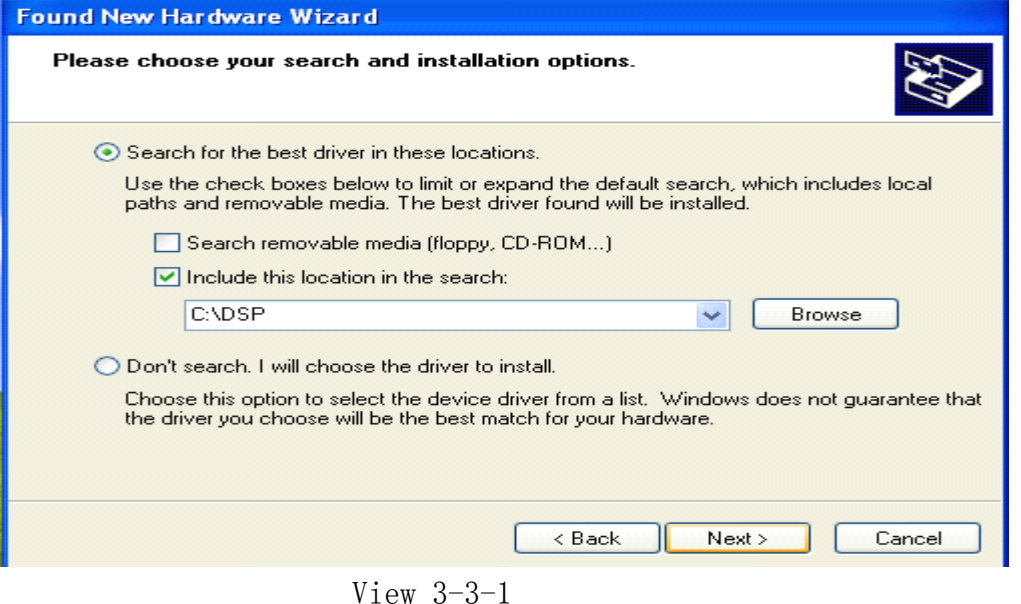

Please choose your search and installation options. **Browse For Folder**  $[2] \times$ ault search, which includes local<br><mark>I</mark>l be installed. Select the folder that contains drivers for your hardware. Documents and Settings  $\overline{\mathbf{z}}$ **E C** DSP  $\vee$  [ Browse **E** ispTOOLS El C My Documents **⊞ </u> NSDK2** st. Windows does not guarantee that<br>hardware. **ED** Program Files RZNC-0501 Host Program E C temp  $\checkmark$ To view any subfolders, click a plus sign above.  $Next >$ Cancel Ш  $\overline{\alpha}$ ח ר Cancel

View 3-3-2

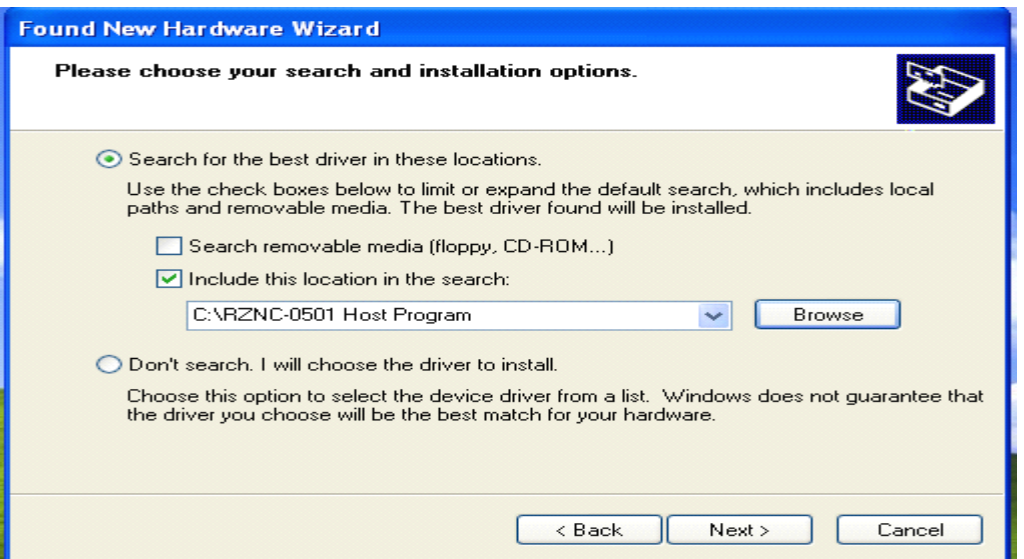

### View 3-3-3

4)It begins to setup driver program, click on "Continue Anyway" when it clews "The program does not pass Microsoft Logo testing to verify its capability with Windows XP.",(as View 3-4);

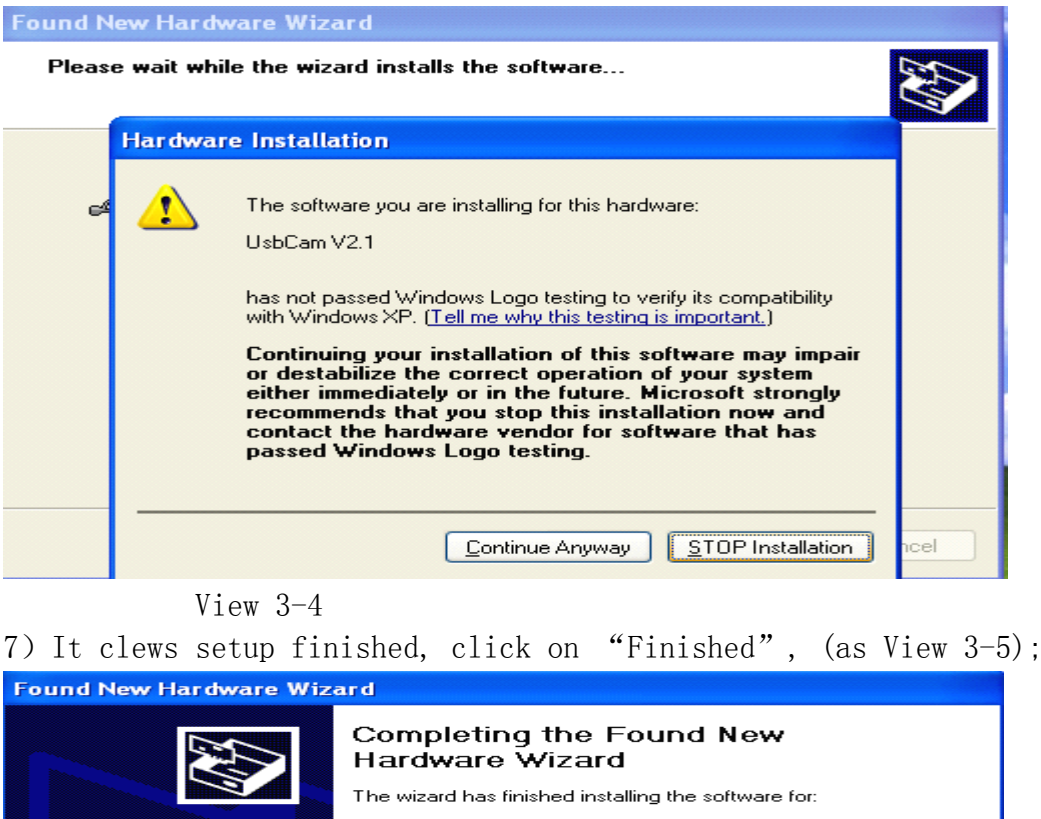

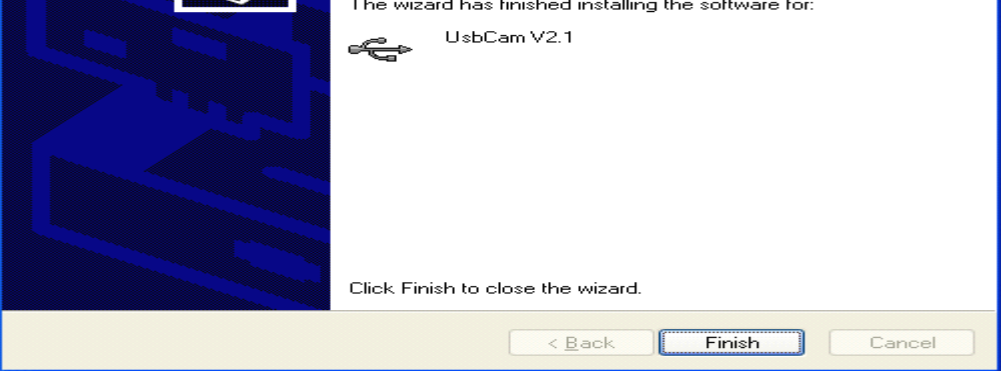

View 3-5-1

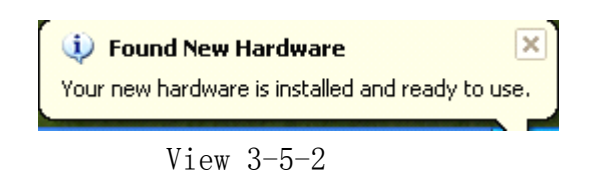

## Chapter IV Application of Controller

Controller is the motion control system which changes motion data into related electric signals then control the movements of the axes. Controller adopts panel and U Disk to get files, which makes it is easy to control.

### 一) **Buttons function and operating means**

### **Buttons on panel are as follows: (View 4-1)**

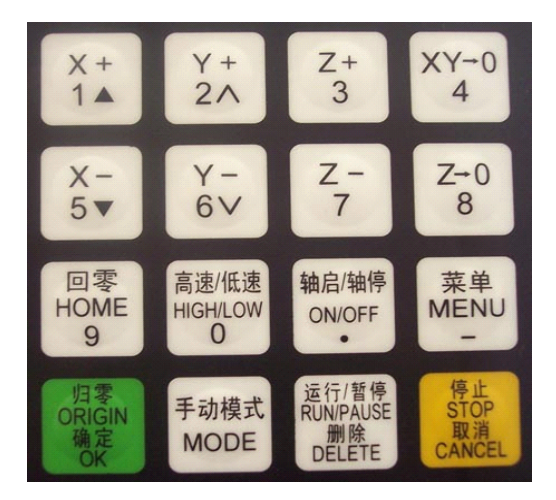

图 **4-1**

### **4**.**1**.**1 Function**

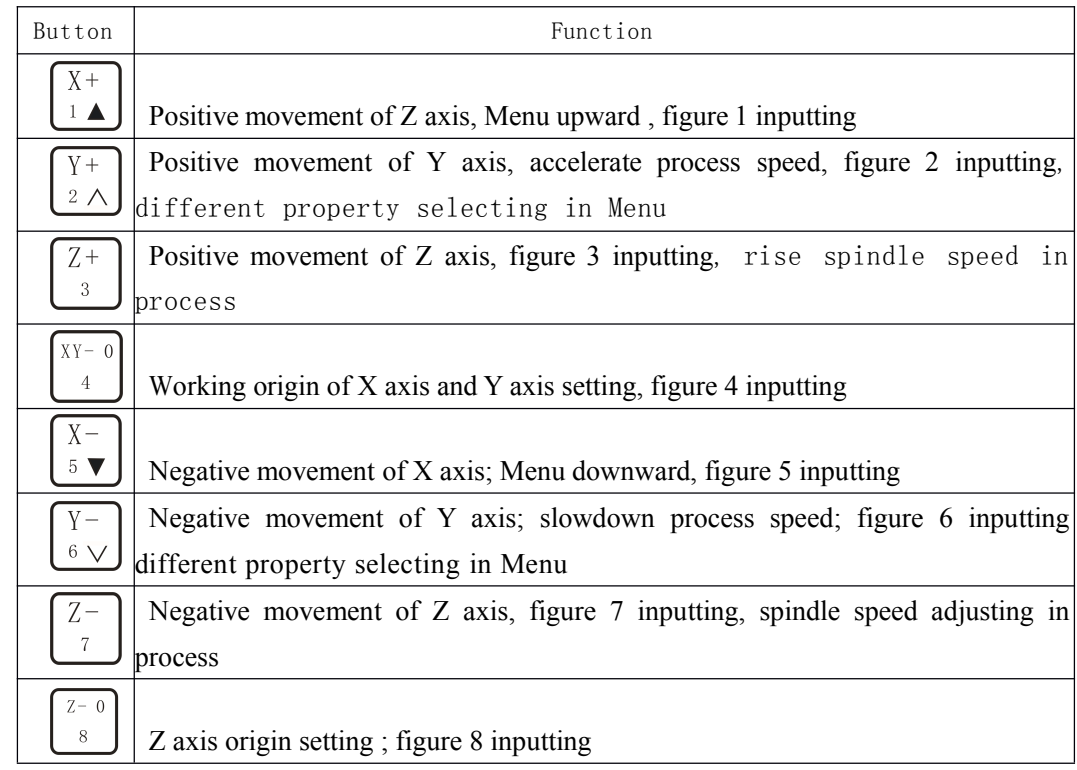

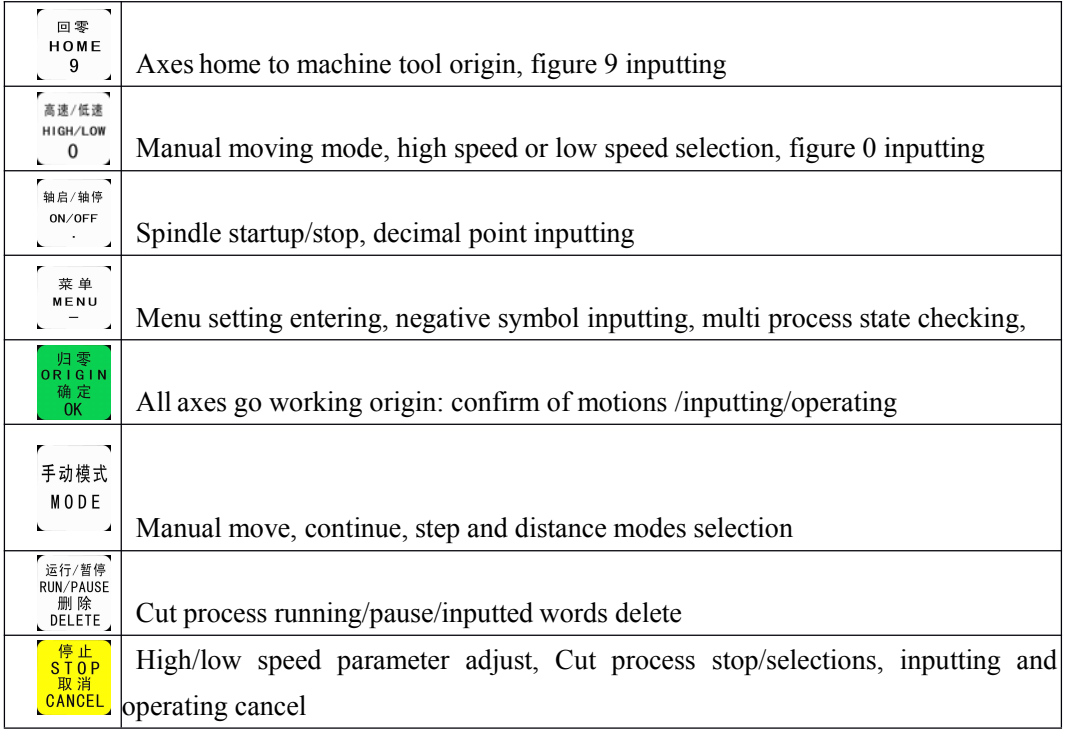

### **4**. **1**. **2 compound** buttons

There are some compound buttons for special applications. The operating mode is: press the first button and hold then press the second button, release the two buttons at same time. Their functions are as following:

菜单 1.  $\int_{0}^{\frac{\pi}{10}} \frac{1}{\pi} dt = 1$   $\int_{0}^{\frac{\pi}{10}} t^{\frac{1}{10}} dt$  + digit button, switch working coordinate; ▲<br>轴启/轴停 2.  $\sum_{i=1}^{m+n}$   $\sum_{i=1}^{m}$  +  $\sum_{i=1}^{m}$  on/orf  $\sum_{i=1}^{m}$  button, C.A.D function; 运行/暂停  $3.$  " $\frac{100}{100}$   $\frac{100}{100}$   $\frac{1$ 

运行/暂停 高速/低速 RUN/PAUSE  $\frac{1}{4}$ . "
<sup>HON/PAUSE</sup>," + "  $\frac{1}{4}$  button, advanced process;

 $5.$  " $\left(\begin{array}{ccc} \sqrt{m}\frac{\sqrt{m}}{2} & \sqrt{m}\frac{\sqrt{m}}{2} \\ \sqrt{m}\frac{\sqrt{m}}{2} & \sqrt{m}\frac{\sqrt{m}}{2} \\ \sqrt{m}\frac{\sqrt{m}}{2} & \sqrt{m}\frac{\sqrt{m}}{2} \end{array}\right)$ ", help information;

### **4**.**1**.**3 Operating Means**

If it is single button, press the needed button till the wanted function works then release it; if they are compound buttons, press the first button and then the second one and release both at the same time.

### II) Home Operating

Home is the machinery origin, Goto home operating refers to make all axes go back machinery origin. Home position depends on home sensor. Normally there are 3 sensors in an engraving machine. Goto home operating sets up the relationship between the machine and the working coordinates. And many system function

applications rely on this operating, such as: stop point save, power off reboot and so on.

### **4**.**2**.**1**Goto home settings

Goto home parameter include Home Speed and Home Direction; and those parameter should be adjusted in Menu.

Home Speed refers to that 3 axes home speed, normally Z axis home speed should be lower than that of X and Y axes.

**Home Direction** refers to which direction the axes go when it is under home process. It depends on the motor direction and Home sensor's location and sensor's property.

Entering Menu, cursor is on "Machine Setup" item, press  $\begin{array}{c} \begin{array}{c} \text{in } \mathbb{R}^+ \ \text{in } \mathbb{R}^+ \end{array}$ <br>
press  $\begin{array}{c} \begin{array}{c} \text{in } \mathbb{R}^+ \ \text{in } \mathbb{R}^+ \end{array} \end{array}$  and move the cursor to "Home Setup" item, repress  $\begin{array$ press  $\begin{matrix} 5 \text{ V} \end{matrix}$  move the cursor to "Home Setup" item, repress<br>button to enter it, the cursor is on "Home Speed"<br>automatically, press  $\begin{matrix} \frac{1}{2} & \frac{1}{2} \\ \frac{1}{2} & \frac{1}{2} \\ \frac{1}{2} & \frac{1}{2} \end{matrix}$  to enter and set 3 button to enter it, the cursor is on "Home Speed" item<br>automatically, press on to enter and set 3 axes speed,<br>detailed as following:<br>Mome Speedmm/min

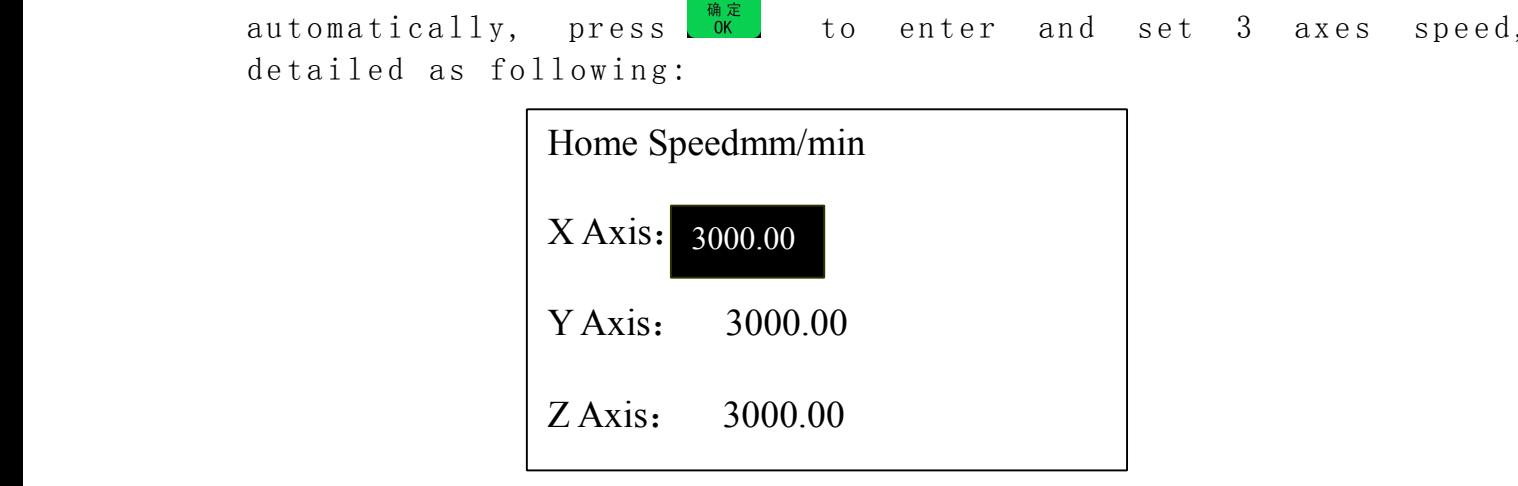

图 4-1

Input the value in cursor. If it inputted wrong number, press the setter to delete the<br>evious number and then repress the right ones. After having<br>mished the input, press  $\begin{bmatrix} \frac{1}{948} & \frac{1}{1000} & \frac{1}{1000} \\ \frac{1}{9680} &$ previous number and then repress the right ones. After having<br>finished the input, press  $\frac{\log n}{\log n}$  to confirm and save the new speed<br>for X axis. The Cursor moves to the Y axis speed item<br>automatically, if it is unnecess finished the input, press  $\frac{m\pi}{6K}$  to confirm and save the new speed<br>for X axis. The Cursor moves to the Y axis speed item<br>automatically, if it is unnecessary to change the value, press<br> $\frac{m\pi}{8.10}$  to move to the Z for X axis. The Cursor moves to the Y axis speed item<br>automatically, if it is unnecessary to change the value, press<br> $\begin{bmatrix} \mathbf{s}^{\text{H}}_{\text{D}}\ \mathbf{s}^{\text{H}}_{\text{M}}\ \mathbf{t}^{\text{H}}\ \mathbf{t}^{\text{H}}\ \mathbf{t}^{\text{H}}\ \mathbf{t}\ \mathbf{0}\ \mathbf{0}\ \mathbf{$ <sup>a</sup> <sup>u</sup> <sup>t</sup> <sup>o</sup> <sup>m</sup> <sup>a</sup> <sup>t</sup> <sup>i</sup> <sup>c</sup> <sup>a</sup> <sup>l</sup> <sup>l</sup> <sup>y</sup> , <sup>i</sup> <sup>f</sup> <sup>i</sup> <sup>t</sup> <sup>i</sup> <sup>s</sup> <sup>u</sup> <sup>n</sup> <sup>n</sup> <sup>e</sup> <sup>c</sup> <sup>e</sup> <sup>s</sup> <sup>s</sup> <sup>a</sup> <sup>r</sup> <sup>y</sup> <sup>t</sup> <sup>o</sup> <sup>c</sup> <sup>h</sup> <sup>a</sup> <sup>n</sup> <sup>g</sup> <sup>e</sup> <sup>t</sup> <sup>h</sup> <sup>e</sup> <sup>v</sup> <sup>a</sup> <sup>l</sup> <sup>u</sup> <sup>e</sup> , <sup>p</sup> <sup>r</sup> <sup>e</sup> <sup>s</sup> <sup>s</sup> **CANGEL** to move to the Z axis speed item. If it is necessary to change the speed, the same operating with X axis. When you finish all settings, it will go to former menu.<br>Press  $\overline{\begin{pmatrix} X^- \\ 5 \end{pmatrix}}$  to move the cursor t change the speed, the same operating with X axis. When you finish<br>all settings, it will go to former menu.<br>Press  $\frac{\overline{X} - \overline{X}}{\overline{S} \cdot \overline{X}}$  to move the cursor to "**Home Direction**" item, press all settings, it will go to former menu.<br>Press  $\frac{\overline{X} - \overline{X}}{\overline{S} - \overline{X}}$  to move the cursor to "Homo Press  $5$  to move the cursor to "Home Direction" item, press<br>item, press to the cursor to "Home Direction" item, press<br> $\frac{1}{2}$ 

运行/暂停

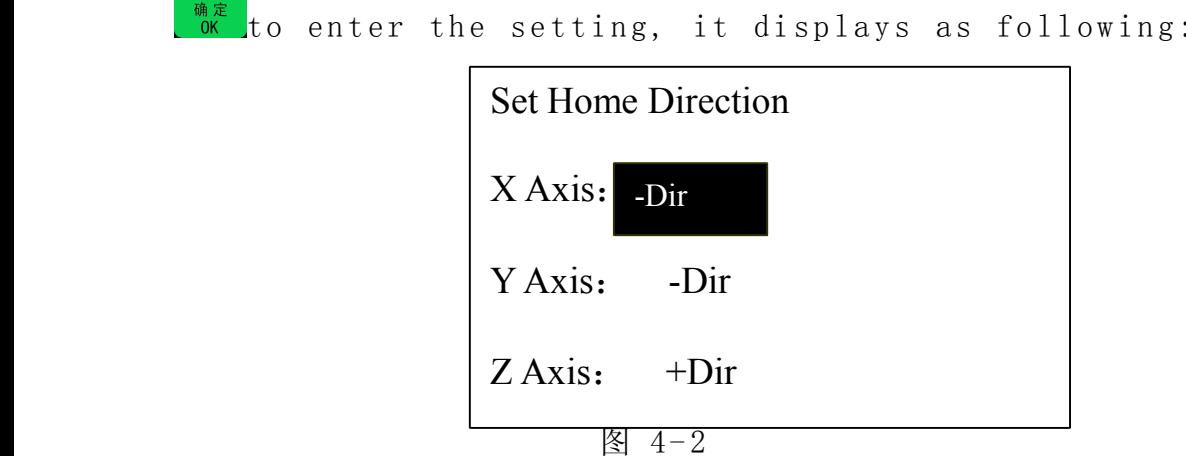

The cursor is on X axis home direction item automatically, press<br>  $\begin{array}{c}\n\sqrt{x+2} \\
\hline\n\sqrt{x^2}\n\end{array}$  and  $\begin{array}{c}\n\sqrt{x-2}\n\end{array}$  to change the current setting, press  $\begin{array}{c}\n\sqrt{x-2}\n\end{array}$  to move the cursor to next line. P The cursor is on X axis home direction item automatically, press<br>  $\frac{Y}{2}$   $\frac{Y}{2}$  and  $\frac{Y}{6}$  to change the current setting, press  $\frac{X}{5}$  to move the<br>
cursor to next line. Press  $\frac{1}{2}$  is to confirm and save t cursor to next line. Press  $\frac{\frac{1}{2}\wedge \text{hand}}{\frac{1}{2}\wedge \text{two}}$  to move the  $\frac{\frac{1}{2}\wedge \text{hand}}{\frac{1}{2}\wedge \text{two}}$  to confirm and save the changes and it goes back the former menu, press  $\frac{\frac{1}{2}\wedge \text{then}}{\text{than the same area}}$  to give up the ch cursor to next line. Press  $\frac{m}{\alpha}$  to confirm and save the changes<br>and it goes back the former menu, press  $\frac{m}{\alpha}$  to give up the<br>changes and goes back the former menu.<br>4. 2. 2 Home operation modes<br>There are several and it goes back the former menu, press  $\begin{bmatrix} \text{CAMCIL} \\ \text{CAMCIL} \end{bmatrix}$  to give up the<br>changes and goes back the former menu.<br>4. 2. 2 Home operation modes<br>There are several home operation modes as follows:<br>1) When it has changes and goes back the former menu.<br>4. 2. 2 Home operation modes<br>There are several home operation modes as f<br>1) When it has been supplied power, it appe<br>actually it is a question which needs your an 4. 2. 2 H ome operation modes<br>There are several home operation mode<br>1) When it has been supplied power, i<br>actually it is a question which needs you<br>then Z axis moves first, When Z There are several home operation modes as follows: 1) When it has been supplied power, it appears on the screen: "Goto Home?", actually it is a question which needs your answer, press with the ans " Yes",<br>then Z axis moves first, When Z axis arrives its home, then X and<br> $\frac{1}{2}$  move. Press belief means " No" , 3 axes do not move to their homes. then Z axis moves first, When Z axis arrives its home, then X and<br>
solutions are set of the set of the set of the set of the set of the set of the set of the set of the set of the set of the set of the set of the set of th Y move. Press.<sup>ULLET</sup>, means " No", 3 axes do not move to their homes.<br>Press any other buttons, only Z axis goes to home, X and Y don'<br>go home;<br>2)When it is in Manual state, press.<sup>9</sup>, and 3 axes will go home;

Press any other buttons, only Z axis goes to home, X and Y don't<br>go home;<br>2)When it is in Manual state, press  $\begin{bmatrix} \frac{m\varphi}{HOME} \\ 0 \\ \frac{m\varphi}{MPL} \end{bmatrix}$  and 3 axes will go home;<br>When it is going home, press  $\begin{bmatrix} \frac{m\varphi}{$ go home;<br>2) When<br>When it 2) When it is in Manual state, press  $2^9$  and 3 axes will go home;<br>
When it is going home, press  $2^9$  and 3 axes will go home;<br> **4. 3 Menu Setup**<br> **4. 3. 1 Entering** 

When it is going home, press  $\frac{c_{\text{AVGEL}}^{\text{WHEL}}}{c_{\text{AVGEL}}^{\text{WHEL}}}$  button to stop the operation.<br>
4. 3 Menu Setup<br>
4. 3. 1 Entering<br>
When it has finished home operating, it is in Manual state<br>
appears as following: **4. 3 Menu Setup<br>4. 3. 1 Ente:**<br>When it has<br>appears as foll 4. 3. 1 Entering<br>When it has fin:<br>appears as followin<br>IX 88 <sup>W</sup> <sup>h</sup> <sup>e</sup> <sup>n</sup> <sup>i</sup> <sup>t</sup> <sup>h</sup> <sup>a</sup> <sup>s</sup> <sup>f</sup> <sup>i</sup> <sup>n</sup> <sup>i</sup> <sup>s</sup> <sup>h</sup> <sup>e</sup> <sup>d</sup> <sup>h</sup> <sup>o</sup> <sup>m</sup> <sup>e</sup> <sup>o</sup> <sup>p</sup> <sup>e</sup> <sup>r</sup> <sup>a</sup> <sup>t</sup> <sup>i</sup> <sup>n</sup> <sup>g</sup> , <sup>i</sup> <sup>t</sup> <sup>i</sup> <sup>s</sup> <sup>i</sup> <sup>n</sup> <sup>M</sup> <sup>a</sup> <sup>n</sup> <sup>u</sup> <sup>a</sup> <sup>l</sup> <sup>s</sup> <sup>t</sup> <sup>a</sup> <sup>t</sup> <sup>e</sup> , <sup>i</sup> <sup>t</sup>

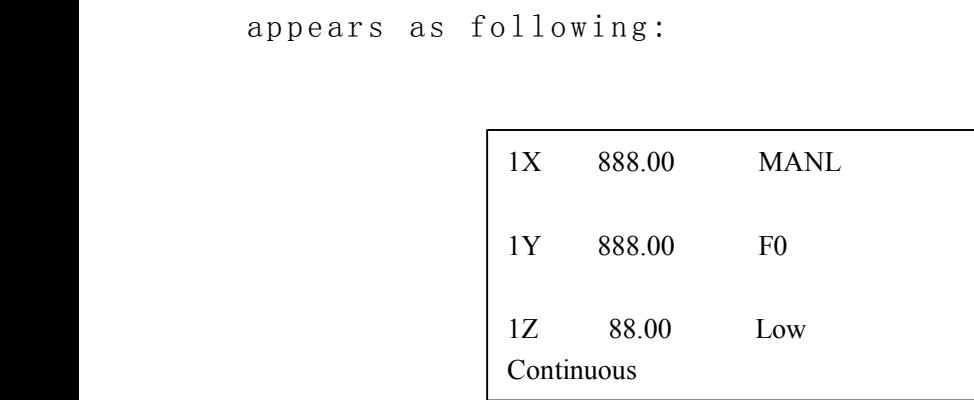

View  $4-3$ <br>  $S \tbinom{\Box \circ \Box \circ \Box}{9}$  to enter the r<br>
s as following: Press.<sup>99</sup>, to enter the menu, there are 5 parameters in Menu. It<br>appears as following:<br>**MACHINE SETUP**<br>AUTO PRO SETUP<br>SYSTEM SETUP

MACHINE SETUP

appears as following:<br>MACHINE S<br>MACHINE S<br>AUTO PRO S<br>SYSTEM SE<br>ADVANCED AUTO PRO SETUP SYSTEM SETUP ADVANCED PRO SETUP VERSION VIEW

 $V$ iew 4-4

View 4-4<br>
2Machine Setup<br>
chine setup paramet<br>
vare, such as: drive<br>
;, then it leads to<br>
operators. So we s 4.3.2M achine Setup<br>Machine setup pa:<br>hardware, such as:<br>wrong, then it lead<br>and operators. So<br>items, if it is M a chine setup parameter should connect to the engraving machine<br>hardware, such as: drivers, I/O terminals. If these parameters are<br>wrong, then it leads to wrong motions, even damage to the machine<br>and operators. So we st hardware, such as: drivers, I/O terminals. If these parameters are<br>wrong, then it leads to wrong motions, even damage to the machine<br>and operators. So we strongly commend users don't change these<br>items, if it is necessary wrong, then it leads to wrong motions, even damage to the machine<br>and operators. So we strongly commend users don't change these<br>items, if it is necessary to change them, please turn to<br>authorized experts.<br>Equivalent, Puls

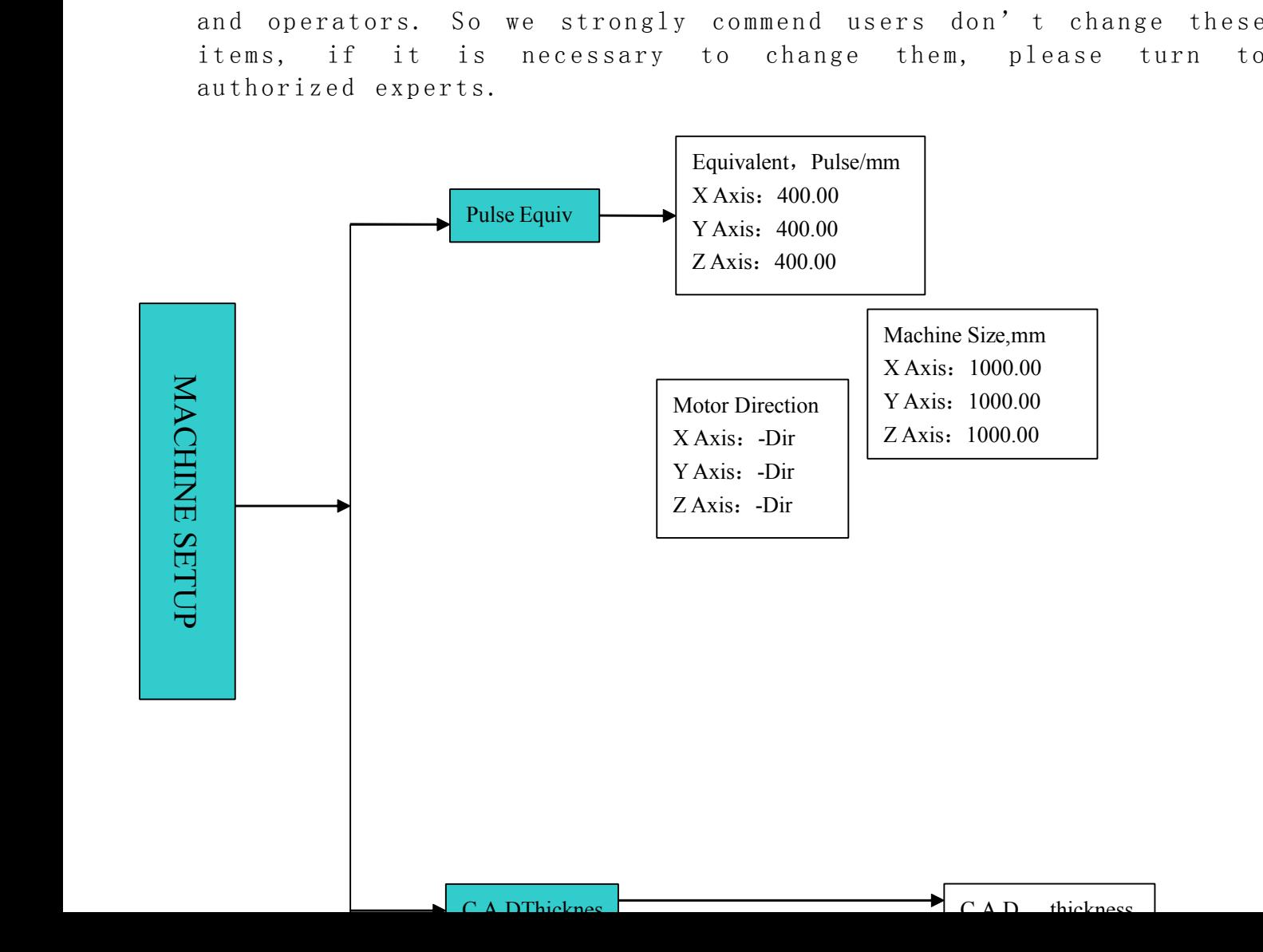

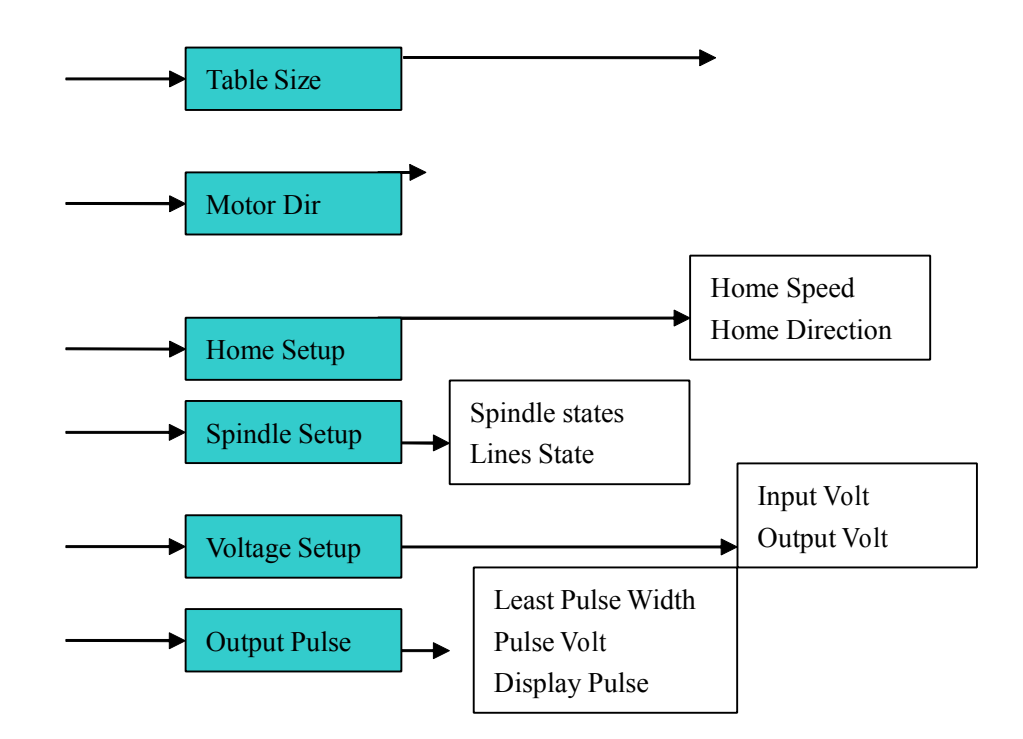

Pulse Equivalent means the pulse number when the axis moves 1mm.<br>Its unit is: pulse/mm.<br>Pulse Equivalent= (360degree/Step angel) \*Mircostep/Screw<br>When it is in Pulse Equivalent item, the cursor is on X axis<br>value, if it is

4.3.2.1Pulse Equivalent<br>Pulse Equivalent means<br>Its unit is: pulse/mm.<br>Pulse Equivalent= (360d<br>When it is in Pulse E<br>value, if it is necessar Its unit is: pulse/mm.<br>Pulse Equivalent= (36<br>When it is in Pulse<br>value, if it is necess<br>press of the press Pulse Equivalent= (360degree/Step angel) \*Mircostep/Screw<br>When it is in Pulse Equivalent item, the cursor is or<br>value, if it is necessary to change it, input the value c<br>then press<sup>tat</sup> to save the new value, the cursor mo When it is in Pulse Equivalent item,

When it is in Pulse Equivalent item, the cursor is on X axis<br>value, if it is necessary to change it, input the value directly,<br>then pressions to save the new value, the cursor moves to the next<br>line till it goes back the value, if it is necessary to change it, input the value directly,<br>then press or to save the new value, the cursor moves to the nex<br>line till it goes back the former menu. If it does not need to<br>sange, press context to exi then press one the new value, the cursor moves to the next<br>line till it goes back the former menu. If it does not need to<br>single, pressime the state of the pressing them can not move the cursor.<br>If the pulse equivalent in line till it goes back the former menu. If it does not need to<br>
start of the state, pressing them can not move the cursor.<br>
If the pulse equivalent in the controller is different from that<br>
of the engraving machine. The p

change, press  $\frac{c \cancel{\text{and}}}{\text{c} \cancel{\text{and}}}$  to exit and go back former menu.  $\frac{1}{2}$  and  $\frac{1}{2}$  buttons are in value state, pressing them can not move the cursor.<br>If the pulse equivalent in the controller is different f are in value state, pressing them can not move the cursor.<br>If the pulse equivalent in the controller is different<br>of the engraving machine. The processed file size is diffe<br>the one you set.<br>4.3.2.2Table Size<br>Table size ref If the pulse equivalent in the controller is different from that<br>of the engraving machine. The processed file size is different from<br>the one you set.<br>4.3.2.2Table Size<br>Table size refers to the valid motion size of 3 axes.

of the engraving machine. The processed file size is different from<br>the one you set.<br>4.3.2.2Table Size<br>Table size refers to the valid motion size of 3 axes. Because<br>the system applies the table size as the soft limit, you the one you set.<br>4. 3. 2. 2Ta<br>Table size :<br>the system app<br>set the table 4. 3. 2. 2Table Size<br>Table size refers t<br>the system applies the<br>set the table size jus Table size refers to the valid motion size of 3 axes. Because<br>the system applies the table size as the soft limit, you should<br>set the table size just as the number it really is. Otherwise it the system applies the table size as the soft limit, you should<br>set the table size just as the number it really is. Otherwise it<br>it set the table size just as the number it really is. Otherwise it<br>it really is the results of the results of the results of the results of<br>the results of the results of the results of the results of<br>the results of the resul

will show: "Over the limit" or it slash the beam.<br>when it is in Table Size item, the cursor is on<br>it is necessary to change it, input the value<br> $\begin{bmatrix} \frac{1}{2} & \frac{1}{2} \\ \frac{1}{2} & \frac{1}{2} \\ 0 & \frac{1}{2} \\ 0 & \frac{1}{2} \\ 0 & \frac{1}{2} \\ 0 & \frac$ 

<sup>w</sup> <sup>h</sup> <sup>e</sup> <sup>n</sup> <sup>i</sup> <sup>t</sup> <sup>i</sup> <sup>s</sup> <sup>i</sup> <sup>n</sup> <sup>T</sup> <sup>a</sup> <sup>b</sup> <sup>l</sup> <sup>e</sup> <sup>S</sup> <sup>i</sup> <sup>z</sup> <sup>e</sup> <sup>i</sup> <sup>t</sup> <sup>e</sup> <sup>m</sup> , <sup>t</sup> <sup>h</sup> <sup>e</sup> <sup>c</sup> <sup>u</sup> <sup>r</sup> <sup>s</sup> <sup>o</sup> <sup>r</sup> <sup>i</sup> <sup>s</sup> <sup>o</sup> <sup>n</sup> <sup>X</sup> <sup>a</sup> <sup>x</sup> <sup>i</sup> <sup>s</sup> <sup>v</sup> <sup>a</sup> <sup>l</sup> <sup>u</sup> <sup>e</sup> , <sup>i</sup> <sup>f</sup> it is necessary to change it, input the value directly, then<br>press  $\frac{\sqrt{n\pi n}}{6K}$  to save the new value, the cursor moves to the next line<br>till it goes back the former menu. If it does not need to change,<br>press  $\frac{\frac{6}{5$ press  $\frac{\pi \pi}{\sqrt{6}}$  to save the new value, the cursor moves to the next line<br>till it goes back the former menu. If it does not need to change,<br> $\frac{\pi}{\sqrt{6}}$  press  $\frac{\pi}{\sqrt{6}}$  to exit and go back former menu.  $\frac{1}{2}$  an till it goes back the former menu. If it does not need to change,<br>  $S_{\text{R,0}}^{\text{F}}$ <br>
press  $\frac{S_{\text{R,0}}^{\text{F}}}{\text{CANOLL}}}$  to exit and go back former menu.  $\frac{X_+}{\text{L}}$  and  $\frac{X_-}{\text{S.}}$  buttons are in<br>
value state, pres

press cancel to exit and go back former menu.  $\frac{1}{10}$  and  $\frac{1}{5}$  buttons are in value state, pressing them can not move the cursor.<br>If the file exceeds the table size, the system will alert when it check the data. T value state, pressing them can not move the cursor.<br>If the file exceeds the table size, the system w<br>check the data. Then you must change your file si<br>in an other engraving machine with bigger table si:<br>4.3.2.3 Motor Direc If the file exceeds the table size, the system will alert when it<br>check the data. Then you must change your file size or operate it<br>in an other engraving machine with bigger table size.<br>4.3.2.3 Motor Direction<br>Motor direct

check the data. Then you must change your file size or operate it<br>in an other engraving machine with bigger table size.<br>4.3.2.3 Motor Direction<br>Motor direction changes the motor moving direction. This setting<br>affect all mo in an other engraving machine with bigger table size.<br>4.3.2.3 Motor Direction<br>Motor direction changes the motor moving direction<br>affect all motion direction of 3 axes. So after chan<br>you must change other direction settings 4. 3. 2. 3 Motor Direction<br>Motor direction changes the<br>affect all motion direction o<br>you must change other direction<br>when it is in Motor direction Motor direction changes the motor moving direction. This setting<br>affect all motion direction of 3 axes. So after changing this item,<br>you must change other direction settings.<br>when it is in Motor direction item, the cursor

affect all motion direction of 3 axes. So after changing this item,<br>you must change other direction settings.<br>when it is in Motor direction item, the cursor is on X axis<br>direction, if it is necessary to change it,  $\text{pres}^$ you must change other direction settings.<br>when it is in Motor direction item,<br>direction, if it is necessary to change<br>property then press  $\frac{\overline{x}}{2}$  and  $\frac{\overline{x}}{2}$  buttons 1 when it is in Motor direction item, the cursor is on X axis<br>direction, if it is necessary to change it,  $\text{press}^{\frac{V}{2}}$  or  $\frac{V}{2}$  to change<br>property then  $\text{press}^{\frac{X+}{3}}$  and  $\frac{S}{2}$  buttons to move the cursor to nex

direction, if it is necessary to change it, press  $\frac{1}{2}$  or  $e^{i\theta}$  to change<br>property then press  $\frac{1}{2}$  and  $\frac{1}{2}$  buttons to move the cursor to next<br>line. If it does not need to change, press  $\frac{1}{2}$  to exit property then press  $\frac{1}{2}$  and  $\frac{1}{2}$  buttons to move the cursor to next<br>
line. If it does not need to change, press  $\frac{1}{2}$ <br>
former menu.<br>
4. 3. 2. 4Home Setup (Details are in 4.2.1)<br>
4.3. 2. 5Spindle Setup

line. If it does not need to change, press. CANGEL to exit and go back<br>former menu.<br>**4.3.2. 4Home Setup** (Details are in 4.2.1)<br>**4.3.2.5Spindle Setup**<br>The system offers the spindle control function. If the<br>connection bora former menu.<br> **4. 3. 2.**<br> **4.3.2.5Sp**<br>
The syst<br>
connection<br>
spindle sp 4. 3. 2. 4Home Setup (Details are in 4.2.1)<br>4.3.2.5Spindle Setup<br>The system offers the spindle control<br>connection borad and the converter have been<br>spindle speed can be changed during process.<br>It goes like this: move curso 4.3.2.5Spindle Setup<br>The system offers<br>connection borad and<br>spindle speed can be<br>It goes like this:<br> $\frac{\sqrt{2}}{\log_{\frac{1}{2}}\frac{1}{2}}$ 

The system offers the spindle control function. If the<br>connection borad and the converter have been connected well, the<br>spindle speed can be changed during process.<br>It goes like this: move cursor to "Spindle Setup" item th connection borad and the converter have been connected well, the<br>spindle speed can be changed during process.<br>It goes like this: move cursor to "Spindle Setup" item then<br>press the default value is 2. if it needs to change, spindle speed can be changed during process.<br>It goes like this: move cursor to "Spin<br>press  $\begin{bmatrix} \frac{1}{\sqrt{3}} & \frac{1}{\sqrt{3}} \\ \frac{1}{\sqrt{3}} & \frac{1}{\sqrt{3}} \\ 0 & \frac{1}{\sqrt{3}} \end{bmatrix}$  to enter. Then it shows the va<br>the default value is 2. if It goes like this: move cursor to "Spindle Setup" item then<br>press to  $\frac{1}{\frac{1}{\sqrt{3}}}\frac{1}{\sqrt{3}}$  to enter. Then it shows the value of spindle state,<br>the default value is 2. if it needs to change, input the value<br>directly

press  $\frac{10 \text{ m/s}}{10 \text{ m/s}}$  to enter. Then it shows the value of spindle state,<br>the default value is 2. if it needs to change, input the value<br>directly then press  $\frac{10 \text{ m/s}}{10 \text{ m/s}}$  to save. And it will show the line the default value is 2. if it needs to change, input the value<br>directly then press  $\begin{matrix} \frac{1}{2} & \frac{1}{2} \\ \frac{1}{2} & \frac{1}{2} \\ \frac{1}{2} & \frac{1}{2} \end{matrix}$  to save. And it will show the line state<br>Set the lines state according to the directly then press  $\frac{m\pi}{\sqrt{2}}$  to save. And it will show the line state.<br>Set the lines state according to the Converter. Means<br>Multicast OFF state, means ON state,  $\frac{\sqrt{1+\epsilon}}{2\sqrt{2}}$  or  $\frac{\sqrt{1-\epsilon}}{2\sqrt{2}}$  to change pr Set the lines state according to the Converter. Means<br>Multicast OFF state, means ON state,  $\frac{\sqrt{1+\epsilon}}{2}$  or  $\frac{\sqrt{1-\epsilon}}{2}$  to change property<br>then press  $\frac{\sqrt{x+1}}{2}$  and  $\frac{\sqrt{x-1}}{2}$  buttons to move the cursor to next Multicast OFF state, means ON state,  $\frac{1}{2}$  or  $\frac{1}{2}$  to change property<br>then press  $\frac{1}{2}$  and  $\frac{1}{2}$  buttons to move the cursor to next line, press<br>originally to confirm all changes. If it does not need to ch then press  $\frac{\sqrt{4+\frac{1}{2}}\tan\left(\frac{1}{2}\right)}{\frac{1}{2+\frac{1}{2}}\tan\left(\frac{1}{2}\right)}$  buttons to move the cursor to next line, press<br>  $\frac{\sin\left(\frac{1}{2}\right)}{\sin\left(\frac{1}{2}\right)}$  to confirm all changes. If it does not need to change,<br>  $\frac{\sin\left(\frac{1}{2}\right)}{\sin\left$  $\frac{1}{\sqrt{\frac{m}{N}}}\frac{1}{\sqrt{\frac{m}{N}}}\frac{1}{\sqrt{\frac{m}{N}}}\cos\theta$  press. The set of our metall change,  $\frac{1}{\sqrt{\frac{m}{N}}}\cos\theta$  and  $\frac{1}{\sqrt{\frac{m}{N}}}\cos\theta$  of the set and  $\frac{1}{\sqrt{\frac{m}{N}}}\cos\theta$  former menu.

**property of the set of the set of the set of the set of the set of the set of the set of the set of the set of**<br>press. CANCEL, to exit and go back former menu.

4. 3. 2. 6Voltage Setup<br>Voltage Setup refers t<br>I/O sensors works at hig<br>it is high voltage, while<br>It divides to two parts<br>Input Voltage: the fron Voltage Setup refers to the terminals property, which is the I/O sensors works at high or low voltage. Down arrow symbol means<br>it is high voltage, while up arrow symbol means it is low voltage<br>It divides to two parts: inp I/O sensors works at high or low voltage. Down arrow symbol means<br>it is high voltage, while up arrow symbol means it is low voltage<br>It divides to two parts: input voltage and output voltage.<br>Input Voltage: the front 4 are It divides to two parts: input voltage and output voltage.

it is high voltage, while up arrow symbol means it is low voltage.<br>It divides to two parts: input voltage and output voltage.<br>Input Voltage: the front 4 are: X, Y, Z home sensor and C.A.D<br>property. Press  $\frac{\sum_{i=1}^{N+1} \bin$ It divides to two parts: input voltage and output voltage.<br>Input Voltage: the front 4 are: X, Y, Z home sensor and<br>property. Press  $\frac{\sqrt{Y-1}}{2\sqrt{X}}$  or  $\frac{\sqrt{Y-1}}{2\sqrt{X}}$  to change its property, and press  $\frac{\sqrt{X}}{2\sqrt{X}}$ Input Voltage: the front 4 are: X, Y, Z home sensor and C.A.D<br>property. Press  $\frac{\sum_{i=1}^{Y+1} \sigma_i \left( \frac{X}{\sigma_i} \right)}{2}$  to change its property, and press  $\frac{\sum_{i=1}^{X+1} \sigma_i \left( \frac{X}{\sigma_i} \right)}{2}$  for confirm all

property. Press  $\frac{a}{2}$  or  $\frac{b}{2}$  to change its property, and press  $\frac{b}{2}$  and<br>buttons to move the cursor to next line, press  $\frac{b}{2}$  to confirm<br>changes. If it does not need to change, press  $\frac{c}{2}$  to exit an

buttons to move the cursor to next line, press  $\frac{100 \text{ K}}{\text{S} \cdot \text{S} \cdot \text{S}}$  to confirm all<br>changes. If it does not need to change, press  $\frac{\text{GMC}}{\text{S} \cdot \text{S} \cdot \text{S}}$  to exit and gc<br>back former menu.<br>It is the same op changes. If it does not need to change, press **cancel to** exit and go<br>back former menu.<br>It is the same operating mode to the output Voltage if it needs<br>to change.<br>**4. 3. 2. 7 Output Pulse**<br>Output pulse refers to pulse para back former menu.<br>It is the same<br>to change.<br>4. 3. 2. 7 Ou<br>Output pulse<br>Width, Pulse vo It is the same operating mode to the output Voltage if it needs<br>to change.<br>**4. 3. 2. 7 Output Pulse**<br>Output pulse refers to pulse parameters, such as: Least Pulse<br>Width, Pulse voltage, and Display.<br>**4. 3. 2. 8 C.A.D thickn** 

to change.<br>
4. 3. 2.<br>
Output p<br>
Width, Pul<br>
4. 3. 2.<br>
Cutter

4. 3. 2. 7 Output Pulse<br>
Output pulse refers to<br>
Width, Pulse voltage, and<br>
4. 3. 2. 8 C.A.D thickn<br>
Cutter Adjust Device(C.<br>
Users must set its thickne Output pulse refers to pulse parameters, such as: Least Pulse<br>Width, Pulse voltage, and Display.<br>**4.3.2.8 C.A.D thickness**<br>Cu**tter Adjust Device(C.A.D)** is to set Z axis working origin.<br>Users must set its thickness, otherw Width, Pulse voltage, and Display.<br>
4. 3. 2. 8 C.A.D thickness<br>
Cutter Adjust Device(C.A.D) is<br>
Users must set its thickness, othe<br>
is not correct. If you have used 4. 3. 2. 8 C.A.D thickness<br>Cutter Adjust Device (C.A.D)<br>Users must set its thickness,<br>is not correct. If you have<br>press  $\begin{pmatrix} x_{Y=0} \\ 4 \end{pmatrix}$ to clear. **Cutter Adjust Device(C.A.D)** is to set Z axis working origin.<br>Users must set its thickness, otherwise the Z axis working origin<br>is not correct. If you have used this function, you need not to<br>press  $\begin{pmatrix} xY-0 \\ 4 \end{pmatrix}$  Users must set its thickness, otherwise the Z axis working origin Users must set its thickness, otherwise the Z axis working origin<br>is not correct. If you have used this function, you need not to<br>press  $\begin{pmatrix} x_{Y-0} \\ 4 \end{pmatrix}$  to clear.<br>It must have physical connection between the machin

is not correct. If you have used this function, you need not to press  $\frac{\binom{XY-0}{4}}{\binom{W}{4}}$  to clear.<br>It must have physical connection between the machine and connection board. C.A.D function process needs compound butto press  $\frac{4}{10}$  to clear.<br>
It must have<br>
connection board.<br>  $\frac{1}{\left(\frac{40}{100}\right)^{40}}$  .  $\frac{1}{100}$  .  $\frac{1}{100}$  .  $\frac{1}{100}$  .  $\frac{1}{100}$  .  $\frac{1}{100}$  .  $\frac{1}{100}$  .  $\frac{1}{100}$  .  $\frac{1}{100}$  .  $\frac{1}{100}$  .  $\frac{1}{$ It must have physical connection between the machine and<br>connection board. C.A.D function process needs compound buttons:<br> $\left[\begin{array}{c} \frac{m}{\pi} \\ \frac{m}{\pi} \end{array}\right]_{n}^{m} + \left[\begin{array}{c} \frac{m}{\pi} \\ \frac{m}{\pi} \end{array}\right]_{n}^{m}$ <br>Its operating mod

<sup>c</sup> <sup>o</sup> <sup>n</sup> <sup>n</sup> <sup>e</sup> <sup>c</sup> <sup>t</sup> <sup>i</sup> <sup>o</sup> <sup>n</sup> <sup>b</sup> <sup>o</sup> <sup>a</sup> <sup>r</sup> <sup>d</sup> . <sup>C</sup> . <sup>A</sup> . <sup>D</sup> <sup>f</sup> <sup>u</sup> <sup>n</sup> <sup>c</sup> <sup>t</sup> <sup>i</sup> <sup>o</sup> <sup>n</sup> <sup>p</sup> <sup>r</sup> <sup>o</sup> <sup>c</sup> <sup>e</sup> <sup>s</sup> <sup>s</sup> <sup>n</sup> <sup>e</sup> <sup>e</sup> <sup>d</sup> <sup>s</sup> <sup>c</sup> <sup>o</sup> <sup>m</sup> <sup>p</sup> <sup>o</sup> <sup>u</sup> <sup>n</sup> <sup>d</sup> <sup>b</sup> <sup>u</sup> <sup>t</sup> <sup>t</sup> <sup>o</sup> <sup>n</sup> <sup>s</sup> : " "+" " Its operating mode goes like this: Press."- button and then ."<br>
then free them at the same time. Then Z axis goes down slowly,<br>
when it reach the Cutter Adjust Slot, it will go up. Then Z axis<br>
working origin set.<br>
4. 3. 2 then free them at the same time. Then Z axis goes down slowly,<br>when it reach the Cutter Adjust Slot, it will go up. Then Z axi<br>working origin set.<br>4. 3. 2. 9 Screw Interspaces<br>Screw Interspaces refers to the screw offset i when it reach the Cutter Adjust Slot, it will go up. Then Z axis<br>working origin set.<br>4.3.2.9 Screw Interspaces<br>Screw Interspaces refers to the screw offset if it needs. Its<br>value cannot exceed 1mm.<br>Operating Steps are: mov

working origin set.<br>
4. 3. 2. 9 Screw<br>
Screw Interspace:<br>
value cannot excee<br>
Operating Steps are:<br>
<sup>15</sup> 4. 3. 2. 9 Screw Interspaces<br>Screw Interspaces refers to<br>value cannot exceed 1mm.<br>Operating Steps are: move curs<br>press of to enter the i Screw Interspaces refers to the screw offset if it needs. Its<br>value cannot exceed 1mm.<br>Operating Steps are: move cursor to "Screw Interspaces" item,<br>press to enter the item, cursor is on X axis value<br>automatically. If it n

Operating Steps are:

value cannot exceed 1mm.<br>Operating Steps are: mov<br>press  $\frac{\sqrt{pq\pi n}}{6K}$  to enter<br>automatically. If it nee Operating Steps are: move cursor to "Screw Interspaces" item,<br>press on  $\frac{\log n}{\log n}$  to enter the item, cursor is on X axis value<br>automatically. If it needs to change the value, input the value by<br>pressing related buttons press  $\frac{m\pi}{6K}$  to enter the item, cursor is on X axis value<br>automatically. If it needs to change the value, input the value by<br>pressing related buttons and then press  $\frac{m\pi}{6K}$  to save the changes,<br>the cursor moves

automatically. If it needs to change the value, input the value by<br>pressing related buttons and then press  $\frac{1}{\sqrt{2}}$  to save the changes,<br>the cursor moves to the next line till goes back former menu. If pressing related buttons and then press  $\frac{\omega x}{\omega x}$  to save the changes,<br>the cursor moves to the next line till goes back former menu. I:<br> the cursor moves to the next line till goes back former menu. If<br> $\frac{1}{2}$  it does not need to change, press  $\begin{bmatrix} \frac{R}{\sqrt{2}} & \frac{1}{\sqrt{2}} & \frac{1}{\sqrt{2}} & \frac{1}{\sqrt{2}} & \frac{1}{\sqrt{2}} \end{bmatrix}$  buttons are in value state, pressing them can not move the cursor.<br>4. 3. 3 Auto Pro Setup<br>Auto pro setup deals with ac menu.  $\left[\begin{array}{c} x^* \\ y^* \end{array}\right]$  buttons are in value state, pressing them can not<br>move the cursor.<br>4. 3. 3 Auto Pro Setup<br>Auto pro setup deals with acceleration and code read properties.<br>It goes like as following:

Auto pro setup deals with acceleration and code read properties.<br>It goes like as following:

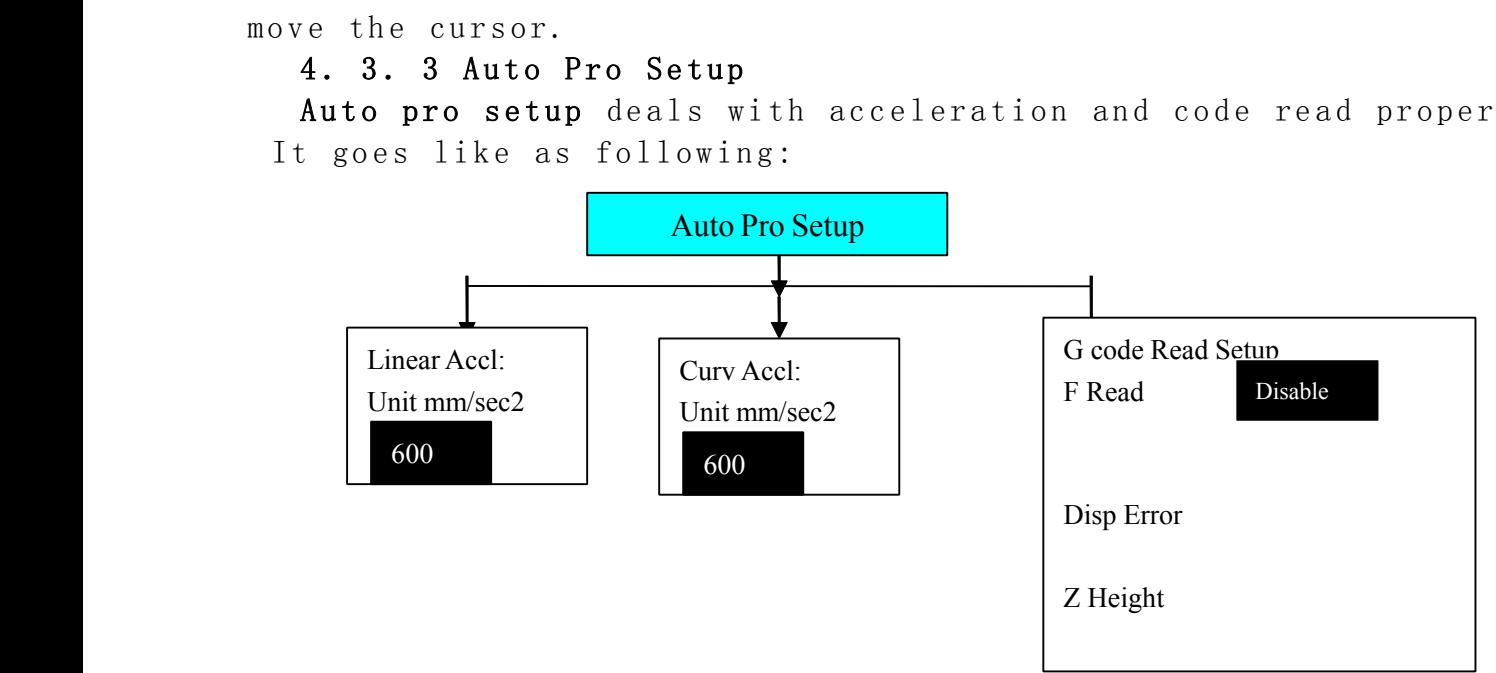

4. 3. 3. 1 Linear Acceleration<br>Linear Acceleration promotes<br>default value is 600mm/sequae see<br>value, input the value directly a<br>cursor moves to the next line til Linear Acceleration promotes to line motion ability. Its<br>default value is 600mm/sequae second. If it needs to change the<br>value, input the value directly and press<br>cursor moves to the next line till goes back the former me de fault value is 600mm/sequae second. If it needs to change the<br>value, input the value directly and press  $\begin{bmatrix} \frac{1}{\sqrt{3}} & \frac{1}{\sqrt{3}} \\ \frac{1}{\sqrt{3}} & \frac{1}{\sqrt{3}} \\ \frac{1}{\sqrt{3}} & \frac{1}{\sqrt{3}} \\ \frac{1}{\sqrt{3}} & \frac{1}{\sqrt{3}} \end{bmatrix}$  to save. The value, input the value directly and press  $\frac{m}{\alpha}$  to save. Then the<br>cursor moves to the next line till goes back the former menu. If<br> $\frac{m}{\alpha}$  it unnecessary to change it, press  $\frac{m}{\alpha}$  till it goes back former<br>men cursor moves to the next line till goes back the former menu. If<br>it unnecessary to change it, press  $\frac{\frac{1}{2} \cdot \frac{1}{2} \cdot \frac{1}{2}}{\frac{1}{2} \cdot \frac{1}{2}}$  till it goes back former<br>menu.  $\frac{\frac{1}{2} \cdot \frac{1}{2}}{\frac{1}{2}}$  and  $\frac{\frac{1}{2} \cdot$ it unnecessary to change it, press  $\frac{1}{\sqrt{2}}$  till it goes back former<br>menu.  $\frac{x}{\sqrt{2}}$  and  $\frac{x}{\sqrt{2}}$  buttons are in value state, pressing them can not<br>move the cursor. If the auto process speed is less than<br>10meters menu.  $\frac{1}{2}$  and  $\frac{1}{2}$  buttons are in value state, pressing them can not<br>move the cursor. If the auto process speed is less than<br>10meters/minute, the acceleration is about 300—600mm/sec2; if the<br>speed is more than move the cursor. If the auto process speed is less than<br>10meters/minute, the acceleration is about 300—600mm/sec2; if the<br>speed is more than 10meters/min, you should adjust the<br>acceleration value.<br>4.3.3.2 Curve Acceleratio 10 meters/minute, the acceleration is about 300—600mm/sec2; if the<br>speed is more than 10 meters/min, you should adjust the<br>acceleration value.<br>4.3.3.2 Curve Acceleration<br>Curve Acceleration promotes to curve motion ability. speed is more than 10meters/min, you should adjust the<br>acceleration value.<br>**4.3.3.2 Curve Acceleration**<br>Curve Acceleration promotes to curve motion ability. Its default<br>value is 600mm/sequae second. If it needs to change acceleration value.<br>4.3.3.2 Curv<br>Curve Acceleration<br>value is 600mm/sec<br>input the value di 4. 3. 3. 2 Curve Acceleration<br>Curve Acceleration promotes to c<br>value is 600mm/sequae second. I<br>input the value directly and pre<br>moves to the next line till gc Curve Acceleration promotes to curve motion ability. Its default<br>value is 600mm/sequae second. If it needs to change the value,<br>input the value directly and press  $\begin{array}{ccc} \overbrace{\begin{array}{c} \mathfrak{g} \mathfrak{g} \mathfrak{g} \mathfrak{g} \\ \mathfrak{g} \mathfrak$ value is 600mm/sequae second. If it needs to change the value,<br>input the value directly and press of the save. Then the curso:<br>moves to the next line till goes back the former menu. If i<br>unnecessary to change it, press co input the value directly and press  $\frac{m\pi}{6K}$  to save. Then the cursor<br>moves to the next line till goes back the former menu. If it<br>unnecessary to change it, press  $\frac{\sigma_{\text{M}}^{\text{max}}}{\sigma_{\text{M}}^{\text{max}}}$  till it goes back for moves to the next line till goes back the former menu. If it<br>unnecessary to change it, press  $\frac{\frac{\sqrt{6}+1}{2}}{\frac{1}{2}}$  till it goes back former menu<br> $\frac{\frac{1}{2}}{\frac{1}{2}}$  and  $\frac{\frac{1}{2}}{\frac{1}{2}}$  buttons are in value state, pres unnecessary to change it, press  $\begin{bmatrix} \frac{C^*N}{C^*} \\ 0 \end{bmatrix}$  till it goes back former menu.<br>  $\begin{bmatrix} \frac{X^+}{2} \\ 0 \end{bmatrix}$  buttons are in value state, pressing them can not move  $\frac{d}{d}$ and  $\frac{d}{d}$  buttons are in value state, pressing them can not move

the cursor. If the auto process speed is less than 10meters/minute,<br>the acceleration is about 300—600mm/sec2; if the speed is more<br>than 10meters/min, you should adjust the acceleration value.<br>**4. 3. 3. 3 G code Read Setup** the acceleration is about 300—600mm/sec2; if the speed is more<br>than 10meters/min, you should adjust the acceleration value.<br>**4. 3. 3. 3 G code Read Setup**<br>**G code read Setup means** refers to the rules of reading G code<br>fil

G code read Setup means refers to the rules of reading G code

than 10 m eters/min, you should adjust the acceleration value.<br>
4. 3. 3. 3 G code Read Setup<br>
G code read Setup means refers to the rules of reading<br>
file. Because there are many special code data.<br>
Entering the settings, 4. 3. 3. 3 G code Read Setup<br>
G code read Setup means ref<br>
file. Because there are many sy<br>
Entering the settings, the<br>
item, if it needs to execute **G code read Setup means** refers to the rules of reading G code<br>file. Because there are many special code data.<br>Entering the settings, the cursor is on " F Read Disable"<br>item, if it needs to execute the F code in the file file. Because there are many special code data.<br>Entering the settings, the cursor is on<br>item, if it needs to execute the F code in th<br> $\frac{Y}{2}$  or  $\frac{Y}{2}$  to change its property, then "Disanne" "Enable". "Disable" means Entering the settings, the cursor is on " F Read Disable"<br>item, if it needs to execute the F code in the file, then pres<br> $\begin{pmatrix} \frac{Y}{2} \\ \frac{2}{\Lambda} \end{pmatrix}$  or  $\begin{pmatrix} \frac{Y}{6} \\ \frac{1}{\Lambda} \end{pmatrix}$  to change its property, then "Disab item, if it needs to execute the F code in the file, then press<br>  $\begin{pmatrix} \frac{Y}{2} \\ \frac{2}{\Lambda} \end{pmatrix}$  or  $\begin{pmatrix} \frac{Y}{6} \\ \frac{Y}{6} \end{pmatrix}$  to change its property, then "Disable" changes into<br>
"Enable". "Disable" means to ignore the "Enable" to change its property, then "Disable" changes into<br>"Enable". "Disable" means to ignore the F code while<br>"Enable" will execute the code. Then move  $\frac{x}{\lfloor 1\rfloor}$  or  $\frac{x}{\lfloor 5\rfloor}$  to move<br>the cursor to next ite

the cursor to next item.<br>Display Error refers t<br>user can correct it.<br>Z height refers to t<br>working. "Enable" me<br>after it finishes all Display Error refers to display the wrong G code file, so that<br>user can correct it.<br>Z height refers to the raising of Z axis when it finishes<br>working. "Enable" means that Z axis raises to the set height<br>after it finishes user can correct it.<br>
Z height refers<br>
working. "Enable"<br>
after it finishes<br>
as the file asks. Z height refers to the raising of Z axis when it finishes Z height refers to the raising of Z axis when it finishes<br>working. "Enable" means that Z axis raises to the set height<br>after it finishes all work. "Disable" means that Z axis raises<br>as the file asks. Press of the confirm working. "Enable" means that Z axis raises to the set height<br>after it finishes all work. "Disable" means that Z axis raises<br>as the file asks. Press<br> $\begin{bmatrix} 6000 & 0.0000 & 0.00000 \\ 0.00000 & 0.000000 & 0.00000 \\ 0.000000 & 0.00$ 

a fter it finishes all work. "Disable" means that Z axis raises<br>as the file asks. Press we to confirm and goes back former<br>menu, while press  $\begin{bmatrix} \frac{6}{100} \frac{1}{100} \\ \frac{5}{100} \end{bmatrix}$  to cancel the change and goes back for as the file asks. Press  $\frac{\frac{1}{2} \cdot \frac{1}{2} \cdot \frac{1}{2} \cdot \frac{1}{2}}{\frac{1}{2} \cdot \frac{1}{2} \cdot \frac{1}{2}}$  to confirm and goes back former<br>menu.<br>**4. 3. 4 System Setup**<br>**5ystem Setup** deals with function configure, file format, I/C

menu, while press contract the change and goes back former<br>menu.<br>**4. 3. 4 System Setup**<br>**System Setup** deals with function configure, file format, I/C<br>checking, buttons check and system update.<br>**Function Configure** is to s

menu.<br>4.3.<br>Syste<br>checki<br>Funci 4. 3. 4 System Setup<br>System Setup deals<br>checking, buttons che<br>Function Configure<br>Power Off protection System Setup deals with function configure, file format, I/C<br>checking, buttons check and system update.<br>Function Configure is to set system functions: such as it needs<br> $\frac{\sqrt{\frac{1}{6}}}{\sqrt{6}}$ <br>Power Off protection function or

checking, buttons check and system update.<br> **Function Configure** is to set system functions: such as it needs<br> **Power Off protection** function or not, press  $\frac{1}{\frac{1}{\sqrt{6}}}\pi$  means it needs<br>
Power off protection, while **Power Off protection** function or not, press **FOK** means it needs<br>
Fower off protection, while  $\frac{\left(\frac{B}{B} \frac{1}{B}\right)^2}{\frac{B+R}{R}}$  means it does not need this<br>
function; **default language**, **set home switch**, Enable means **Power Off protection** function or not, press  $\frac{1}{\sqrt{2}}$  means it needs<br>Power off protection, while  $\frac{\frac{1}{\sqrt{2}}\left(\frac{1}{\sqrt{2}}\right)^{2}}{\frac{1}{\sqrt{2}}\left(\frac{1}{\sqrt{2}}\right)^{2}}$  means it does not need this<br>function; **default language**, Power off protection, while  $\begin{matrix} \text{CMWELL} \\ \text{CAVCELL} \end{matrix}$  means it does not need this function; **default language**, **set home switch**, Enable means there is a home sensor for the mentioned axis, press  $\begin{matrix} \gamma_+ \\ 2 \end{matrix}$  or function; **default language, set home switch**, Enable means there is<br>a home sensor for the mentioned axis, press  $\frac{\gamma_+}{2\Delta}$  or  $\frac{\gamma_-}{6\Delta}$  to change<br>Enable to Disable, which means the mentioned axis gets no home<br>senso aa home sensor for the mentioned axis, press  $\frac{2 \wedge 1}{2}$  or  $\frac{1}{6}$  to change<br>Enable to Disable, which means the mentioned axis gets no home<br>sensor. if there are home sensors, **GoHome Types** when the system<br>gets power Enable to Disable, which means the mentioned axis gets no home<br>sensor. if there are home sensors, **GoHome Types** when the system<br>gets power supply in which mode the system will take. **Z axis value**<br>changing and saving. Em sensor. if there are home sensors, GoHome Types when the system gets power supply in which mode the system will take. **Z axis value**<br>changing and saving. Emergent Stop sensor, Hard limit sensors and<br>so on. Press  $\begin{bmatrix} \frac{1}{60} & \frac{1}{60} \\ \frac{1}{60} & \frac{1}{60} \\ 0 & \frac{1}{60} \end{bmatrix}$  to enter an

changing and saving. Emergent Stop sensor, Hard limit sensors and<br>so on. Press on to enter and select the different function<br>configure according to the clew.<br>Inner Format refers to format the flash disk. When you finish so on. Press  $\frac{m\pi}{6K}$  to enter and select the different function<br>configure according to the clew.<br>Inner Format refers to format the flash disk. When you finish configure according to the clew.<br>Inner Format refers to forma

Inner Format refers to format the flash disk. When you finish<br>
Inner Format refers to format the flash disk. When you finish

the system update, you must format inner file. Move the cursor to<br> $\frac{\ln x}{\ln x}$ <br>Inner Format item, and press  $\frac{\ln x}{\ln x}$ , the screen appears as following:

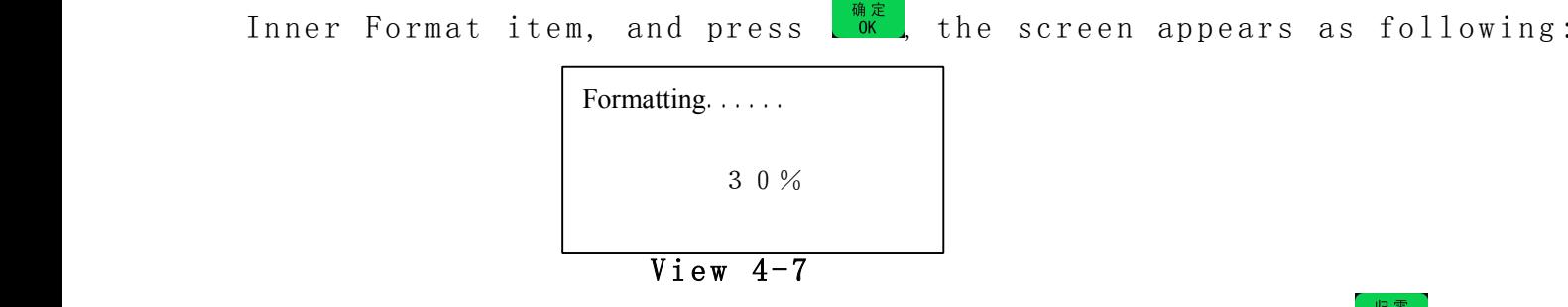

Wiew 4-7<br>
when it finished, it appears: "formatted" and press of  $\frac{1}{\sqrt{2}}$  to go<br>
back former menu.<br> **Input Self Check** refers to the system checks Input terminals<br>
properties.<br> **Output Self Check** refers to the system when it finished, it appears: "formatted" and press <sup>the</sup> to go<br>back former menu.<br>**Input Self Check** refers to the system checks Input terminals<br>properties.<br>**Output Self Check** refers to the system checks Output terminals<br> back former menu.<br>Input Self Ch<br>properties.<br>Output Self Cl<br>properties.<br>Buttons Check Input Self Check refers to the system checks Input terminals<br>properties.<br>**Output Self Check** refers to the system checks Output terminals<br>properties.<br>**Buttons Check** refers to check the buttons on the panel. After<br>entering

properties.<br>0utput S<br>properties.<br>Buttons<br>entering, **Output Self Check** refers to the system checks Output terminals<br>properties.<br>**Buttons Check** refers to check the buttons on the panel. After<br>entering, press the buttons and the related ones will show the<br>cursor. If you wa

Buttons Check refers to check the buttons on the panel. After<br>entering, press the buttons and the related ones will show the<br>cursor. If you want to quit, press compound buttons:  $\frac{\log \frac{1}{\log n}}{\log \frac{1}{\log n}}$ <br>The system does

properties.<br>Buttons<br>entering,<br>cursor. I:<br>The syst

entering, press the buttons and the related ones will show the<br>cursor. If you want to quit, press compound buttons:  $\frac{1}{6K}$   $\frac{1}{8K}$   $\frac{1}{8K}$ <br>The system does not support Noise Check.<br>**System Auto Update** if it need cursor. If you want to quit, press compound buttons:  $\frac{m\bar{x}}{6K} + \frac{m\bar{x}}{6K}$ <br>The system does not support Noise Check.<br>**System Auto Update** if it needs to update the system,<br>should download the update file from our webs The system does not support Noise Check.<br> **System Auto Update** if it needs to a<br>
should download the update file from our<br>
insert the disk to the controller. Move<br>
Auto Update" item, and press or to get System Auto Update if it needs to update the system, user<br>should download the update file from our website to U disk. The<br>insert the disk to the controller. Move the cursor to "System<br>Auto Update" item, and press or to ge should download the update file from our website to U disk. The<br>insert the disk to the controller. Move the cursor to "System<br>Auto Update" item, and press of to get in, the screen appears:<br>Choose file: insert the disk to the controller. Move the cursor to "System"<br>Auto Update" item, and press or to get in, the screen appears:<br>Choose file:<br>U Disk file list

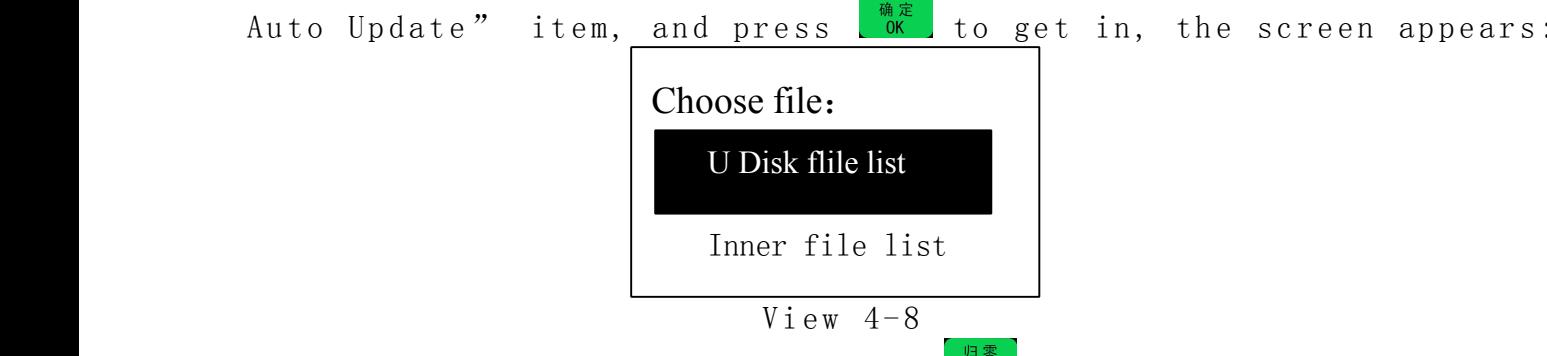

View  $4-8$ <br>isk file list, pres<br>e U disk, move the<br> $\frac{1}{\sin \frac{\pi x}{\sin \frac{\pi x}{\cos \theta}}}}$  to start, the Choose U disk file list, press Choose U disk file list, press or to get in, it display all<br>files in the U disk, move the cursor to the downloaded update<br>file, press  $\frac{1}{66}$  to start, the update file info appears on the<br>screen, the user must move the files in the U disk, move the cursor to the downloaded update<br>file, press  $\frac{1}{6}$  to start, the update file info appears on the<br>screen, the user must move the cursor and read all info, then<br>repress  $\frac{1}{6}$   $\frac{1}{6}$  file, press  $\frac{1}{\sqrt{6}}$  to start, the update file info appears on the<br>screen, the user must move the cursor and read all info, then<br>repress  $\frac{1}{\sqrt{6}}$  to operate next, the screen displays as following: screen, the user must move the cursor and read all info, then<br>repress  $\begin{array}{c|c} \hline \text{for } \mathbb{R}^n, & \text{for } \mathbb{R}^n, \\ \hline \text{for } \mathbb{R}^n, & \text{for } \mathbb{R}^n. \end{array}$ <br>The is updating Normal  $\begin{array}{|c|c|c|c|c|c|}\hline \text{It is updating to the image} & \text{if the image.} \end{array}$ 

r e p r e s s  $\begin{array}{|l|l|} \hline \text{or} & \text{or} &$ It is updating Normal program, please wait.... 40% It is updating Initinal program, please wait.... 40%

It is updating Chinese Menu please wait...... 40%

It is updating English

It is updating Chinese

It is updating English

Then press **o** to confirm updating.<br>
4. 3. 5ADVANCED PRO SETUP<br>
It refers to special applications<br>
Setup, Stop Setup, File Maintenance<br>
Password Setup.<br>
4. 3. 5. 1Multiple Setup 4. 3. 5ADVANCED PRO SETUP<br>It refers to special a<br>Setup, Stop Setup, File<br>Password Setup.<br>4. 3. 5. 1Multiple Setup<br>If it needs to run a fil It refers to special applications which includes: Multiple<br>Setup, Stop Setup, File Maintenance, Tool Change Setup, and<br>Password Setup.<br>4. 3. 5. 1Multiple Setup<br>If it needs to run a file for many times, there are two ways:<br>

Setup, Stop Setup, File Maintenance, Tool Change Setup, and<br>Password Setup.<br>4.3.5.1Multiple Setup<br>If it needs to run a file for many times, there are two ways:<br>one is to copy all files and save it as one file in G code mak Password Setup.<br>4.3.5.1Mul<br>If it needs t<br>one is to copy :<br>software, then c<br>a single file an 4. 3. 5. 1Multiple Setup<br>If it needs to run a fi<br>one is to copy all files a<br>software, then download it<br>a single file and run mult:<br>You must set the multiple If it needs to run a file for many times, there are two ways:<br>one is to copy all files and save it as one file in G code making<br>software, then download it to the controller; the other is to make<br>a single file and run multi one is to copy all files and save it as one file in G code making<br>software, then download it to the controller; the other is to make<br>a single file and run multiple function.<br>You must set the multiple parameters, such as: so f tware, then download it to the controller; the other is to make<br>a single file and run multiple function.<br>You must set the multiple parameters, such as: row number, column<br>number, and their space, and pause time. Then a single file and run multiple function.

a single file and run multiple function.<br>You must set the multiple parameters, s<br>number, and their space, and pause<br> $\begin{bmatrix} \frac{1}{26} & \frac{1}{100} & \frac{1}{200} \\ \frac{1}{26} & \frac{1}{200} & \frac{1}{200} \\ \frac{1}{26} & \frac{1}{200} & \frac{1}{200} \\ \frac{1}{200} & \frac$ You must set the multiple parameters, such as: row number, column You must set the multiple parameters, such as: row number, column<br>number, and their space, and pause time. Then press compound<br> $\left[\begin{array}{c} \frac{1}{8\pi i/496^2} & \frac{1}{8\pi i/496^2} \\ \frac{1}{8\pi i/496^2} & \frac{1}{8\pi i/496^2} \\ \frac{1}{8\pi i/496^2}$ 

<sup>n</sup> <sup>u</sup> <sup>m</sup> <sup>b</sup> <sup>e</sup> <sup>r</sup> , <sup>a</sup> <sup>n</sup> <sup>d</sup> <sup>t</sup> <sup>h</sup> <sup>e</sup> <sup>i</sup> <sup>r</sup> <sup>s</sup> <sup>p</sup> <sup>a</sup> <sup>c</sup> <sup>e</sup> , <sup>a</sup> <sup>n</sup> <sup>d</sup> <sup>p</sup> <sup>a</sup> <sup>u</sup> <sup>s</sup> <sup>e</sup> <sup>t</sup> <sup>i</sup> <sup>m</sup> <sup>e</sup> . <sup>T</sup> <sup>h</sup> <sup>e</sup> <sup>n</sup> <sup>p</sup> <sup>r</sup> <sup>e</sup> <sup>s</sup> <sup>s</sup> <sup>c</sup> <sup>o</sup> <sup>m</sup> <sup>p</sup> <sup>o</sup> <sup>u</sup> <sup>n</sup> <sup>d</sup>

buttons:  $\frac{m}{\sqrt{2}}$   $\frac{m}{\sqrt{2}}$  and select "Mutiple Process", press  $\frac{m}{\sqrt{2}}$  to<br>begin to process.<br>Multiple Process operating steps are as following: when the<br>cursor is on the "Mutiple Setup", press  $\frac{m\pi}{\sqrt{2}}$ , begin to process.<br>Multiple Proces<br>cursor is on the<br>screen: Multiple Process operating steps are as following: when the<br>cursor is on the "Mutiple Setup", press of the screen:<br>Screen:<br>Row Column cursor is on the "Mutiple Setup", press  $\frac{m\pi}{6K}$ , it appears on the screen:<br>
Row Column<br>
Row Space Column<br>
Pause Time s c r e e n :<br>

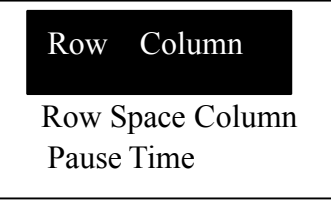

View  $4-9$ <br>  $\frac{\log x}{\log x}$  to enter, the cu<br>
input the value dir<br>
then repress<br>  $\frac{\log x}{\log x}$ **Press** Press  $\frac{1}{\sqrt{2}}$  to enter, the cursor is on rows value. If it needs to modify, input the value directly. And the cursor moves to Column<br>setting. then repress  $\frac{1}{\sqrt{2}}$  to save the change and it goes back<br>the former m modify, input the value directly. And the cursor moves to Column<br>setting. then repress  $\frac{\frac{1}{60} \times \frac{1}{60}}{\frac{1}{60} \times \frac{1}{60}}$  to save the change and it goes back<br>the former menu.<br>Press  $\frac{1}{60}$  # to move the cursor to

setting. then repress  $\frac{d\pi}{d\kappa}$  to save the change and it goes back<br>the former menu.<br>Press  $\frac{\overline{x}}{\sqrt[3]{\kappa}}$   $\frac{d\pi}{d\kappa}$  to move the cursor to "RowSpace ColumnSpace" item. the former menu.<br>Press  $\overbrace{S_{\bullet} \bullet}^{\overbrace{X_{\bullet}^{-}}}$   $\overline{\mathfrak{B}}$  to

Press  $\frac{1}{2}$  at to move the cursor to "RowSpace ColumnSpace" item.

The cursor is on Row space value, If it needs to modify, input the value directly. And the cursor moves to Column setting. then<br>
repress  $\begin{bmatrix} \frac{1}{2} \\ 0 \\ 0 \\ 0 \\ \frac{1}{2} \\ 0 \\ \frac{1}{2} \\ \frac{1}{2} \\ \frac{1}{2} \\ \frac{1}{2} \\ \frac{1}{2} \\ \frac{1}{2} \\ \frac{1}{2} \\ \frac{1}{2} \\ \frac{1}{2} \\ \frac{1}{2} \\ \frac{1}{2} \\ \frac{1}{2} \\ \frac{1}{2} \\ \frac{1}{2} \\$ the value directly. And the cursor moves to Column setting. then<br>
repress  $\frac{1}{\sqrt{2}}$  to save the change and it goes back the former menu.<br>
Space here means the two center distance.<br>
Press  $\frac{1}{\sqrt{2}}$  to move the cursor repress  $\frac{d\mathbf{x}}{d\mathbf{x}}$  to save the change and it goes back the former menu.<br>
Space here means the two center distance.<br>
Press  $\frac{\sqrt{x-1}}{3\mathbf{x}}$  to move the cursor to "Pause Time" item, press  $\frac{\sqrt{x-1}}{3\mathbf{x}}$ <br>
to ente Space here means the two center distance.<br>
Press  $\frac{x}{\sqrt[5]{t}}$  to move the cursor to "Paus<br>
to enter. Pause time refers the pause time<br>
Input the value directly. Repress  $\frac{\sqrt{n} \frac{1}{\sqrt[n]{\sqrt[5]{t}}}}{0K}$ Press  $\begin{matrix} \frac{1}{3}\ \frac{1}{3}\ \frac{1}{3$ to enter. Pause time refers the pause time when it finish one work.<br>
Input the value directly. Repress  $\frac{1}{\sqrt{2}}$  to save the change and it<br>
goes back the former menu. If it does not to modify, press  $\frac{1}{\sqrt{2}}$  to<br>
qui Input the value directly. Repress Input the value directly. Repress  $\frac{d\Phi}{d\theta}$  to save the change and it<br>goes back the former menu. If it does not to modify, press  $\frac{d\Phi}{d\theta}$  to<br>quit and goes back former menu. If you input a negative number,<br>when it goes back the former menu. If it does not to modify, press cancer and goes back former menu. If you input a negative number, when it finish a work, it needs to press any button then it beging to work.<br>**4. 3. 5. 2Stop Setup** quit and goes back former menu. If you input a negative number,<br>when it finish a work, it needs to press any button then it begin<br>to work.<br>**4. 3. 5. 2Stop Setup**<br>Stop Setup refers to the position 3 axes move to when it fin when it finish a work, it needs to press any button then it begin<br>to work.<br>**4. 3. 5. 2Stop Setup**<br>**Stop Setup** refers to the position 3 axes move to when it finishes<br>the process. It includes: Stop Statue and Stop Position. to work.<br>4.3.<br>5top S<br>the pro<br>select<br>-

4. 3. 5. 2Stop Setup<br>Stop Setup refers to<br>the process. It include<br>select "Go Stop Posit:<br> $\frac{\sqrt{\frac{12}{3}}}{\frac{12}{96}}$ <br>Press of to enter Stop Setup refers to the position 3 axes move to when it finishes<br>the process. It includes: Stop Statue and Stop Position. If you<br>select "Go Stop Position", you must set stop position.<br>Press we to enter settings, the curs the process. It includes: Stop Statue and Stop Position. If you<br>select "Go Stop Position", you must set stop position.<br>Press of the cursor is on "Stop statue"<br>item, repress of , and the screen displays:

select "Go Stop Position", you must set stop position.<br>
Tress on the settings, the cursor is on "St<br>
item, repress on the screen displays: Press Press  $\frac{m\overline{x}}{6R\overline{x}}$  to enter settings, the cursor is on "Stop statue"<br>item, repress  $\frac{m\overline{x}}{6R\overline{x}}$ , and the screen displays:<br>Automotion:

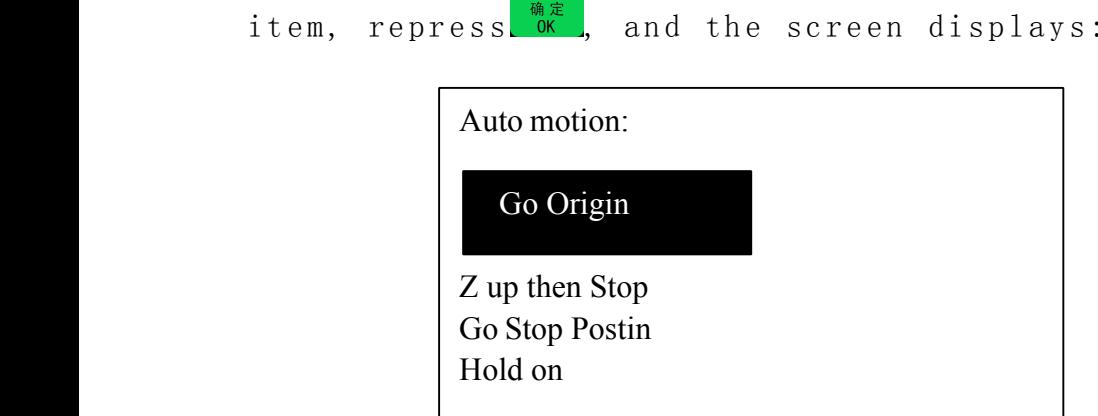

 $\begin{array}{c}\n\mathbb{R} \quad 4-10 \\
\text{s} \quad \frac{\mathbb{R}^+}{2} \quad \text{and} \quad \frac{\mathbb{R}^-}{2} \quad \text{to} \quad \text{move} \\
\text{lect and goes back} \quad \text{fix} \\
\text{go back working} \quad \text{coor} \\
\end{array}$ Press  $\frac{14}{12}$  and  $\frac{1}{24}$  to move the cursor to wanted item, repress<br>to select and goes back former menu.<br>**Go Origin** refers Z axis goes to its highest position, X a<br>axes go back working coordinate origin.<br>**Z up th** 

to select and goes back former menu.<br> **Go Origin** refers Z axis goes to :<br>
axes go back working coordinate ori<br> **Z up then Stop** refers that Z axis<br>
while X and Y axes do not move.<br> **Go Stop Position** refers that 3 axes Go Origin refers Z axis goes to its highest position, X and Y<br>axes go back working coordinate origin.<br>**Z** up then Stop refers that Z axis goes to its highest position,<br>while X and Y axes do not move.<br>Go Stop Position refer axes go back working coordinate origin.<br> **Z** up then Stop refers that Z axis goe<br>
while X and Y axes do not move.<br> **Go Stop Position** refers that 3 axes go<br> **Hold on** refers that 3 axes stop at the<br> **Stop Position:** after Z up then Stop refers that Z axis goes to its highest position, Z up then Stop refers that Z axis goes to its highest position,<br>while X and Y axes do not move.<br>Go Stop Position refers that 3 axes go to the set position.<br>Hold on refers that 3 axes stop at the finished position.<br>Stop Pos

while X and Y axes do not move.<br>
Go Stop Position refers that<br>
Hold on refers that 3 axes s<br>
Stop Position: after select<br>
setting according to the scre Go Stop Position refers that 3 axes go to the set position.<br>Hold on refers that 3 axes stop at the finished position.<br>Stop Position: after select the item, press any button to<br>setting according to the screen info:<br>IX 800.0 Hold on refers that 3 axes stop at the finished position.<br>
Stop Position: after select the item, press any button<br>
setting according to the screen info:<br>
IX 800.00 SPOT<br>
IV 800.00 SOFE Stop Position: after select the item, press any button to enter<br>setting according to the screen info:<br>IX 800.00 SPOT<br>IY 800.00 SOFF

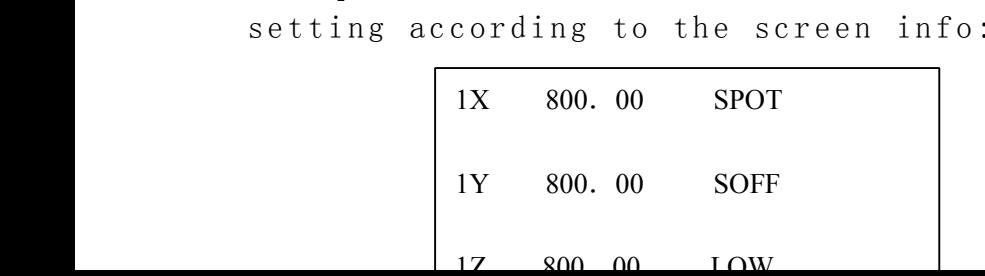

View 4-11<br>Ve the 3 axes to the<br>"Spot" and "stop<br>p position. If it ne<br>the last one is the Move the 3 axes to the right position, when the moving stops, Move the 3 axes to the right position, when the moving stops,<br>the "Spot" and "stop" switch fast, and the position is the<br>stop position. If it needs to modify, you can move the 3 axes,<br>and the last one is the stop position the "Spot" and "stop" switch fast, and the position is the<br>stop position. If it needs to modify, you can move the 3 axes,<br>and the last one is the stop position. Press or to save change<br>and go back former menu. Press concel

stop position. If it needs to modify, you can move the 3 axes,<br>and the last one is the stop position. Press  $\frac{1}{\sqrt{6\pi}}$  to save change<br>and go back former menu. Press  $\frac{1}{\sqrt{6\pi}}$  for  $\frac{1}{\sqrt{6\pi}}$  and go back former and the last one is the stop position. Press  $\frac{\frac{m}{600}}{\frac{m}{600}}$  to save change<br>and go back former menu. Press  $\frac{\frac{m}{600}}{\frac{m}{600}}$  to cancel the setting and gc<br>back former menu.<br>Stop position is Machinery coordinate and go back former menu. Press c<sup>oncel</sup>to cancel the setting and gc<br>back former menu.<br>Stop position is Machinery coordinate position and has nothing<br>to do with working coordinate.<br>**4. 3. 5. 3File Maintenance**<br>**File include** 

back former menu.<br>Stop position is<br>to do with workin<br>4.3.5.3File M<br>File includes:<br>to files saved i Stop position is Machinery coordinate position and has nothing<br>to do with working coordinate.<br>**4. 3. 5. 3File Maintenance**<br>File includes: U disk file and Inner file. U disk file refers<br>to files saved in U disk. The control to do with working coordinate.<br>4. 3. 5. 3File Maintenance<br>File includes: U disk file<br>to files saved in U disk. Th<br>disk terminal. Inner file re<br>File maintenance means to Vie 4. 3. 5. 3File Maintenance<br>File includes: U disk fi<br>to files saved in U disk.<br>disk terminal. Inner file<br>File maintenance means to File includes: U disk file and Inner file. U disk file refers<br>to files saved in U disk. The controller can run the file via U<br>disk terminal. Inner file refers to files saved in controller.<br>File maintenance means to View f to files saved in U disk. The controller can run the file via U<br>disk terminal. Inner file refers to files saved in controller.<br>File maintenance means to View file, Copy file and Delete File.<br>View file: press of to enter.

disk terminal. Inner file refers to files saved in controller.<br>
File maintenance means to View file, Copy file and Delete File.<br> **View file:** press  $\begin{bmatrix} \frac{1}{2} \\ 0 \\ 0 \\ 0 \\ \frac{1}{2} \\ 0 \\ \frac{1}{2} \\ \frac{1}{2} \\ \frac{1}{2} \\ \frac{1}{2} \\ \frac{1}{2$ File maintenance means to View file, Copy file and Delete File.<br> **View file:** press we to enter. Press  $\frac{x}{\sqrt{2}}$  and  $\frac{x}{\sqrt{2}}$  to move curs<br>
to target file, the screen display the file line Number a<br>
contents. press View file: press **View file:** press **the screen** display the file line Number and<br>to target file, the screen display the file line Number and<br>contents. press  $\boxed{\frac{1}{2}}$  and  $\boxed{\frac{1}{2}}$  to change line number and contents.<br>Press  $\boxed{\frac{1}{2}}$ to target file, the screen display the file line Number and<br>contents. press  $\frac{\overline{x}}{2}$  and  $\frac{\overline{x}}{2}$  to change line number and contents.<br>Press  $\frac{\overline{x}}{2}$  to go to first line while  $\frac{\overline{x}}{2}$  to the last line. Pre contents. press  $\begin{bmatrix} x^* \\ y^* \end{bmatrix}$  and  $\begin{bmatrix} 0 & x^* \\ y^* \end{bmatrix}$  to change line number and contents.<br>Press  $\begin{bmatrix} x^* \\ y^* \end{bmatrix}$  to go to first line while  $\begin{bmatrix} x^- \\ y^- \end{bmatrix}$  to the last line. Press  $\begin{bmatrix} x^* \\ y^* \end{bmatrix}$ Press  $\frac{\binom{n+1}{2}}{2}$  to go to first line while  $\frac{1}{6}\sqrt{2}$  to the last line. Press  $\frac{\binom{n+1}{3}}{2}$  to quit view.<br>Copy file: it can copy and save U disk file or inner file to inner file. Press  $\frac{\binom{X}{1}}{2}$  and  $\frac{\$ 

**Copy file:** it can copy and save U disk file or inner file to<br>inner file. Press  $\overbrace{L^*}^{x+}$  and  $\overbrace{S^*}^{x-}$  to move cursor. It will goes back<br>former menu after copying.<br>**Delete file:** it can delete target file. The **Copy file:** it can copy and save U disk file or inner file to<br>inner file. Press  $\frac{x}{1-\bullet}$  and  $\frac{x}{1-\bullet}$  to move cursor. It will goes back<br>former menu after copying.<br>**Delete file:** it can delete target file. The deleted

inner file. Press  $\begin{pmatrix} x \cdot \mathbf{I} \\ y \cdot \mathbf{I} \end{pmatrix}$  and  $\begin{pmatrix} x \cdot \mathbf{I} \\ y \cdot \mathbf{I} \end{pmatrix}$  to move cursor. It will goes back<br>former menu after copying.<br>**Delete file**: it can delete target file. The deleted file can<br>not be former menu after copying.<br>Delete file: it can do<br>not be recovered, so mak<br>not. First, you should se<br>the target file. Then pr Delete file: it can delete target file. The deleted file can<br>not be recovered, so make sure whether you want to delete it or<br>not. First, you should select file types, the move the cursor to<br>the target file. Then press on t not be recovered, so make sure whether you want to delete it or<br>not. First, you should select file types, the move the cursor to<br>the target file. Then press  $\begin{bmatrix} \frac{1}{60} & \frac{1}{60} & \frac{1}{60} \\ \frac{1}{60} & \frac{1}{60} & \frac{1}{60} \\ 0 & \$ 

not. First, you should select file types, the move the cursor to<br>the target file. Then press  $\frac{1}{\sqrt{25}}$  to delete. It will goes back<br>former menu after the file being deleted.<br>**4. 3. 5. 4Tool Change Setup** the target file. Then press  $\frac{m\pi}{\alpha}$  to delete. It will goes back<br>former menu after the file being deleted.<br>**4. 3. 5. 4Tool Change Setup** former menu after the file being deleted.<br>4. 3. 5. 4Tool Change Setup

4. 3. 5. 4 Tool Change Setup<br>  $\begin{array}{cccc} \texttt{4.} & \texttt{5.} & \texttt{4} & \texttt{Tool} & \texttt{Change} & \texttt{Setup} \end{array}$ 

If it needs to change tools during process, you must set tool<br>change setup firstly. Tool change position is machinery coordinate<br>position.<br>**Tool Change Position**: Press  $\frac{12}{\frac{12}{961618}}$ <br>to set change position, and<br>the change setup firstly. Tool change position is machinery coordinate<br>position.<br>**Tool Change Position**: Press **CON EXECUTE 2014** to set change position, and<br>the screen shows:

position.<br>Tool (<br>the scree <sup>T</sup> <sup>o</sup> <sup>o</sup> <sup>l</sup> <sup>C</sup> <sup>h</sup> <sup>a</sup> <sup>n</sup> <sup>g</sup> <sup>e</sup> <sup>P</sup> <sup>o</sup> <sup>s</sup> <sup>i</sup> <sup>t</sup> <sup>i</sup> <sup>o</sup> <sup>n</sup> : <sup>P</sup> <sup>r</sup> <sup>e</sup> <sup>s</sup> <sup>s</sup> <sup>t</sup> <sup>o</sup> <sup>s</sup> <sup>e</sup> <sup>t</sup> <sup>c</sup> <sup>h</sup> <sup>a</sup> <sup>n</sup> <sup>g</sup> <sup>e</sup> <sup>p</sup> <sup>o</sup> <sup>s</sup> <sup>i</sup> <sup>t</sup> <sup>i</sup> <sup>o</sup> <sup>n</sup> , <sup>a</sup> <sup>n</sup> <sup>d</sup> the screen shows:<br>
IX<br>
IY

1X 800.00 SPOT 1Y 800.00 SOFF 800.00 Go Cutter Position

Move the 3<br>
GoCutterPosition<br>  $\begin{array}{c|c} \text{1Z} & 800.00 & \text{LOW} \ \end{array}$ <br>
GoCutterPosition<br>  $\begin{array}{c} \text{100,} \text{100,} \text{100,} \text{100,} \text{100,} \text{100,} \text{100,} \text{100,} \text{100,} \text{100,} \text{100,} \text{100,} \text{100,} \text{100,} \text{100,} \text{100$ Move the 31 Move the 3<br>the "Spot" and "stop" switch fast, and the position is the<br>tool change position. If it needs to modify, you can move the 3<br>axes, and the last one is the change position. Pression of the magnetic save the "Spot" and "stop" switch fast, and the position is the<br>tool change position. If it needs to modify, you can move the 3<br>axes, and the last one is the change position. Press of to save<br>change and go back former menu. Pre tool change position. If it needs to modify, you can move the 3<br>axes, and the last one is the change position. Press or to save<br>change and go back former menu. Press concel the setting<br>and go back former menu. axes, and the last one is the change position. Press  $\frac{d\phi}{dt}$  to save<br>change and go back former menu. Press  $\frac{d\phi}{dt}$  cancel the setting<br>and go back former menu.<br>4. 3. 5. 5Password Setup<br>The system does not support th change and go back former menu. Press Concel the setting<br>and go back former menu.<br>**4. 3. 5. 5Password Setup**<br>The system does not support this function now.<br>**4. 3. 6 VERSION VIEW**<br>Version includes: Initinal version and Norm and go back former menu.<br>4. 3. 5. 5Password Setu<br>The system does not sup<br>4. 3. 6 VERSION VIEW<br>Version includes: Init 4. 3. 5. 5Password Setup<br>The system does not supp<br>4. 3. 6 VERSION VIEW<br>Version includes: Initi<br>cursor to select, then pres

The system does not support this function now.<br>
4. 3. 6 VERSION VIEW<br>
Version includes: Initinal version and Nor<br>
cursor to select, then press<br>
4. 4 Process 4. 3. 6 VERSION VIEW<br>Version includes: I<br>cursor to select, then<br>4. 4 Process<br>Process includes: Manual p Version includes: Initinal version and Normal version. Move<br>
cursor to select, then press  $\frac{\sqrt{130} \text{ m/s}}{60}$  to enter. press  $\frac{\sqrt{130} \text{ m/s}}{60}$  to quit.<br>
4. 4 Process includes: Manual process, Auto process and Advan

### **4.4** Process

Process includes: Manual process, Auto process and Advanced process**.**

### **4. 4. 1Manual Process**

**4. 4** Process includes: Manual process, Auto process and Advanced process.<br> **4. 4. IManual Process**<br> **4. 4. IManual Process**<br> **4. 4. IManual Process**<br> **6. Allen process** and Advanced process.<br> **9. Allen Process** refers to **Manual Process** refers to control the engraving machine by pressing the buttons on panel. Users can change manual speed and grid. After the machine goes home, the system is in manual process, which shown as below:

> 1X 100.00 MANL 1Y 100.00 SOFF 1Z 100.00 HIGH Continuous

> > View4-18

### **4**.**4**.**1**.**1Manual 1ManualSpeed Change and adjust**

高速/低速 **Manual Process** speed can change between High speed and Low speed.  $\begin{matrix}\n\frac{1}{2} & \frac{1}{2} & \frac{1}{2} & \frac{1}{2} & \frac{1}{2} & \frac{1}{2} & \frac{1}{2} \\
\frac{1}{2} & \frac{1}{2} & \frac{1}{2} & \frac{1}{2} & \frac{1}{2} & \frac{1}{2} \\
\frac{1}{2} & \frac{1}{2} & \frac{1}{2} & \frac{1}{2} & \frac{1}{2} & \frac{$ <sup>t</sup> <sup>h</sup> <sup>e</sup> <sup>k</sup> <sup>e</sup> <sup>y</sup> . <sup>I</sup> <sup>f</sup> <sup>i</sup> <sup>t</sup> <sup>i</sup> <sup>s</sup> <sup>i</sup> <sup>n</sup> <sup>H</sup> <sup>i</sup> <sup>g</sup> <sup>h</sup> <sup>s</sup> <sup>p</sup> <sup>e</sup> <sup>e</sup> <sup>d</sup> <sup>n</sup> <sup>o</sup> <sup>w</sup> , <sup>p</sup> <sup>r</sup> <sup>e</sup> <sup>s</sup> <sup>s</sup> , <sup>H</sup> <sup>I</sup> <sup>G</sup> <sup>H</sup> <sup>o</sup> <sup>n</sup> <sup>t</sup> <sup>h</sup> <sup>e</sup> <sup>s</sup> <sup>c</sup> <sup>r</sup> <sup>e</sup> <sup>e</sup> <sup>n</sup> changes to LOW; if it is in Low speed , press LOW on the<br>screen changes to High. Speed statue on the screen decides manual<br>process speed.<br>Speed Adjust: In Manual process statue, press cancel to set speed<br>of current speed s screen changes to High. Speed statue on the screen decides manual<br>process speed.<br>Speed Adjust: In Manual process statue, press  $\begin{bmatrix} \frac{6}{3000} & \frac{1}{3000} \\ 0 & 0 & 0 \\ 0 & 0 & 0 \\ 0 & 0 & 0 \\ 0 & 0 & 0 \\ 0 & 0 & 0 \\ 0 & 0 & 0 \\ 0 & 0 & 0 \\ 0 &$ 

process speed.<br>Speed Adjus<br>of current spe Speed Adjust: In Manual process statue, press cancel to set speed<br>of current speed statue. The screen displays as below:<br>Low spd, mm/min<br>X Axis: 1200.00

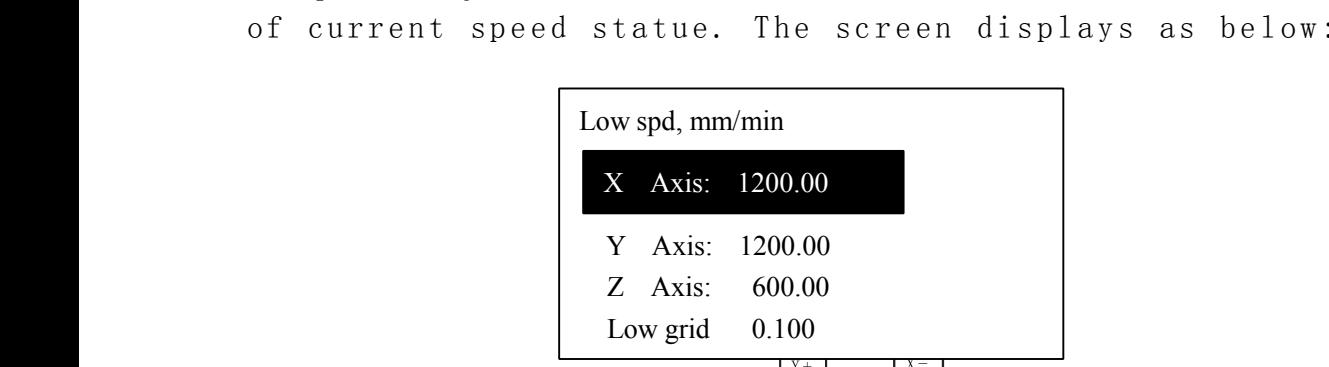

The cursor is on X speed item, press  $\lim_{n \to \infty} \frac{\sqrt{\frac{1}{n}} \cdot \sqrt{\frac{1}{n}}}{\frac{1}{n}}$ <br>press  $\lim_{n \to \infty} \frac{\sqrt{\frac{1}{n}}}{\frac{1}{n}}$  to set the value. After finishing input the new value,<br>press  $\lim_{n \to \infty} \frac{\sqrt{\frac{1}{n}}}{\frac{1}{n}}$  to save th press. DELETE, to set the value. After finishing input the new value,<br>  $\begin{bmatrix}\n\frac{\alpha}{\beta} & \frac{\alpha}{\beta} & \frac{\beta}{\beta} & \frac{\beta}{\beta} \\
\frac{\alpha}{\beta} & \frac{\alpha}{\beta} & \frac{\beta}{\beta} & \frac{\beta}{\beta} \\
\frac{\alpha}{\beta} & \frac{\alpha}{\beta} & \frac{\beta}{\beta} & \frac{\beta}{\beta}\n\end{bmatrix}$ <br>
press.  $\alpha$  to save the v press  $\frac{m}{6K}$  to save the value, while press  $\frac{m}{6K}$  to quit. If the input<br>
number is not correct, press. when<br>
Low grid is the least feed. Its scope is from 0.05mm—1.0mm.<br>
When it is in Step mode, 3 axes will move

number is not correct, press. When it is the least feed. Its scope is from 0.05<br>When it is in Step mode, 3 axes will move as the grid di<br>The setting means of High speed is the same to Low spe<br>**4. 4. 1. 2Maunal Process Mode** Low grid is the least feed. Its scope is from 0.05mm—1.0mm.<br>When it is in Step mode, 3 axes will move as the grid distance.<br>The setting means of High speed is the same to Low speed.<br>**4. 4. 1. 2Maunal Process Modes**<br>In orde

The setting means of High speed is the same to Low speed.

When it is in Step mode, 3 axes will move as the grid distance.<br>The setting means of High speed is the same to Low speed.<br>**4. 4. 1. 2Maunal Process Modes**<br>In order to meet different requirements for manual moving, it offe The setting means of High speed is the same to Low speed.<br> **4. 4. 1. 2Maunal Process Modes**<br>
In order to meet different requirements for manual moving, it offers the<br>
of manual moving modes, there are Continuous moving mod 4. 4. 1. 2M a unal Process Modes<br>In order to meet different require<br>of manual moving modes, there are<br>Space moving mode. Users can switch In order to meet different requirements for manual moving, it offers three kinds of manual moving modes, there are Continuous moving mode, Step moving mode and

Space moving mode. Users can switch moving modes by pressing in manual state and check the moving mode at bottom of the screen.

### (1) Continuous moving mode

In this mode, users press moving direction buttons (I①, I②, I③, II①, II② and II③) and machine tool will move as ordered direction till all buttons release. Its speed is determined by current speed mode. Attention: if the pressing time on buttons is too short (less than 0.5 second) and releases the button at once, the machine tool moves to and stops at nearest step point automatically. When this moving mode ends,

the machine tool always stops at mesh point. This mode is suitable to adjust position of machine tool.

### (2) Step moving mode

It always moves at low speed with <sup>a</sup> grid per second. Its step space is determined by current grid of speed statue. This mode is suitable to adjust cut position and machine tool position precisely.

### (3) Distance moving mode

In this mode, users press moving direction buttons  $\left(\begin{matrix} \frac{x}{2} \\ 1 \end{matrix}, \frac{y}{2} \end{matrix}, \begin{matrix} \frac{y}{2} \\ \frac{z}{2} \end{matrix}, \begin{matrix} \frac{z}{2} \\ \frac{z}{2} \end{matrix}, \begin{matrix} \frac{z}{2} \\ \frac{z}{2} \end{matrix}, \begin{matrix} \frac{z}{2} \\ \frac{z}{2} \end{matrix}, \begin{matrix} \frac{z}{2} \\ \frac{z}{2} \end{matrix}, \begin{matrix} \frac{z}{2$ machine tool moves to ordered location. The machine tool moves according to current speed mode and set spaces. The moving is not influenced by grid and stops precisely at ordered point not at grid point.

### **4**.**4**.**2Auto Process Process**

**Auto Process Process** refers to run U Disk files and Inner files. Sometimes we call it file process. Before running any file, the machine and system parameters should be set correctly.

Auto process operating steps are:

1. Set working Origin When it is in manual state, move 3 axes to proper spot where it begins to run file.

Then Press  $\begin{bmatrix} xY-0 \\ 4 \end{bmatrix}$  to clear X and Y axes working origin; and press  $\begin{bmatrix} z-0 \\ 8 \end{bmatrix}$   $\mathfrak{g}$  to clear Z axis working origin. If the C.D.A function has been applied, it does not need to press  $\cup$  to clear Z origin.

2. Choose file:after origins have been set, press ,  $\frac{\sum_{k \in \mathcal{T}/\frac{d^2}{d^2}}}{k \cdot m \cdot p^2}$ , the screen displays as below:

> Choose file: Inner file list U Disk file list

**Press**  $\frac{14}{4}$  and  $\frac{1}{3}$  to move the cursor and select the file list type,<br>press  $\frac{1}{6}$  to enter the selected file list. It will show the 1<sup>st</sup>,<br>the 2<sup>nd</sup>, and the 3<sup>rd</sup> file names on the screen. Press  $\frac{14}{1$ press  $\frac{m\pi}{6K}$  to enter the selected file list. It will show the 1<sup>st</sup>,<br>the 2<sup>nd</sup>, and the 3<sup>rd</sup> file names on the screen. Press  $\frac{x}{\Delta}$  and  $\frac{x}{\delta \sqrt{2}}$  to<br>move cursor one by one, and press  $\frac{x}{2}$  and  $\frac{x}{\delta \sqrt{$ move cursor one by one, and press  $\frac{\sqrt{1+1}}{2}$  and  $\frac{\sqrt{1-1}}{6}$  iump two files each  $\frac{\sqrt{1+1}}{5}$  for  $\frac{1}{2}$  and select target file, while Press  $\frac{\sqrt{1+1}}{2}$  to quit. move cursor one by one, and press<sup>[x]</sup>and  $\frac{1}{2}$  and  $\frac{1}{2}$  to jump two files each<br>time. press  $\frac{\frac{1}{2}$  and select target file. while Press<sup>CANCEL</sup> to quit. time. press  $\frac{4\pi}{6K}$  and select target file. while Press  $\frac{4\pi}{6\Lambda NGL}$  to quit.

3. Process Parameter Settings: after pressing occurred button, it needs to set process parameters, such as: process speed, travel speed, Z down ratio, process speed ratio, spindle speed grad, Z up height. And the screen d it needs to set process parameters, such as: process speed, travel<br>speed, Z down ratio, process speed ratio, spindle speed grad, Z up<br>height. And the screen display as below:<br>Proc Spd 8000.00<br>Tryl Spd 8000.00 speed, Z down ratio, process speed ratio, spindle speed grad, Z up<br>height. And the screen display as below:<br>Proc Spd 8000.00<br>Trvl Spd 8000.00<br>ZDownPat1.00

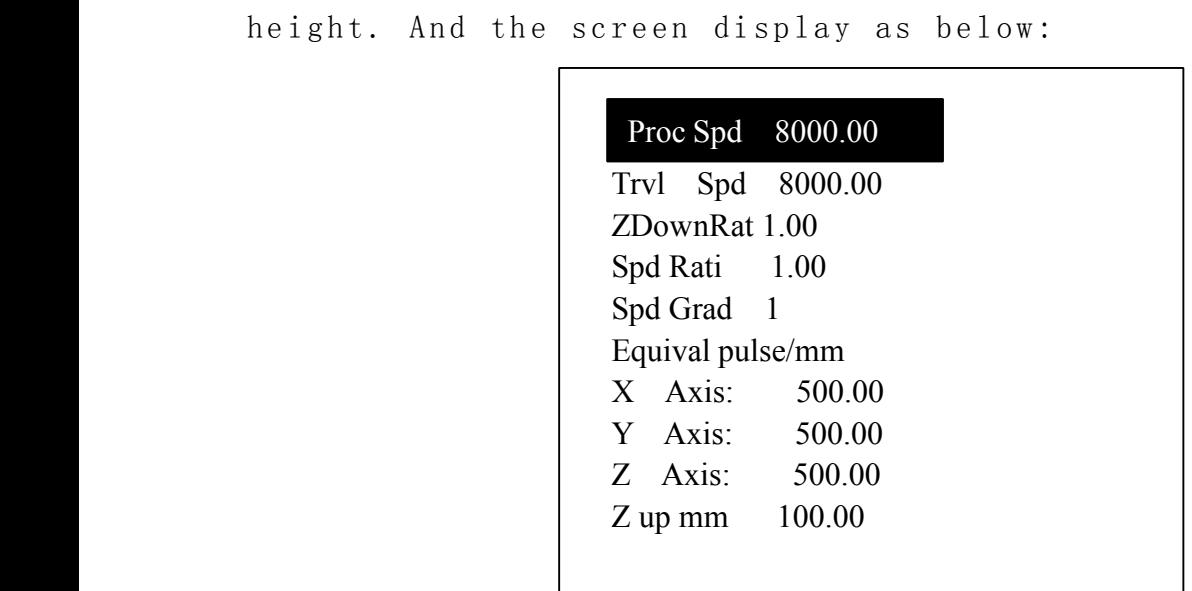

press  $\frac{x}{\sqrt{2}}$  and  $\frac{x}{\sqrt{2}}$  to move cursor and select different item, press,  $\frac{m}{\sqrt{2}}$  and  $\frac{m}{\sqrt{2}}$  and  $\frac{m}{\sqrt{2}}$  and  $\frac{m}{\sqrt{2}}$  and  $\frac{m}{\sqrt{2}}$  and  $\frac{m}{\sqrt{2}}$  and  $\frac{m}{\sqrt{2}}$  and  $\frac{m}{\sqrt{2}}$  and  $\$ 

modify the value. press  $\frac{m\pi}{6K}$  to save the new value, then move the<br>cursor to next item. When it finishes all changes, press  $\frac{m\pi}{6K}$  to<br>confirm, the system begins to check the G code data. It starts to<br>work aft cursor to next item. When it finishes all changes, pression to confirm, the system begins to check the G code data. It starts to work after all G code data being checked.<br>**Proc Spd:** the engraving machine will process the confirm, the system begins to check the G code data. It starts to<br>work after all G code data being checked.<br>**Proc Spd:** the engraving machine will process the file at this<br>speed when it begins to relieving.<br>**Trvl Spd:** It

work after all G code data being checked.<br> **Proc Spd:** the engraving machine will<br>
speed when it begins to relieving.<br> **Trvl Spd:** It travels at this speed v<br>
relieve.<br> **ZDownRat:** Z axis goes down speed ration

Proc Spd: the engraving machine will process the file at this<br>speed when it begins to relieving.<br>Trvl Spd: It travels at this speed when the machine does not<br>relieve.<br>ZDownRat: Z axis goes down speed ratio. In order to pro speed when it begins to relieving.<br>
Trvl Spd: It travels at this<br>
relieve.<br> **ZDownRat**: Z axis goes down spee<br>
tools edge from damage, it needs<br>
low speed. Its scope is: 0.1-1.0. Trvl Spd: It travels at this speed when the machine does not<br>relieve.<br>ZDownRat: Z axis goes down speed ratio. In order to protect the<br>tools edge from damage, it needs to make the z axis goes down at a<br>low speed. Its scope relieve.<br>ZDownl<br>tools ee<br>low spee<br>Spd R<br>real pr

**ZDownRat:** Z axis goes down speed ratio. In order to protect the<br>tools edge from damage, it needs to make the z axis goes down at a<br>low speed. Its scope is:  $0.1-1.0$ .<br>**Spd Rati:** Speed Ratio, it can reduce the process s tools edge from damage, it needs to make the z axis goes down at a<br>low speed. Its scope is:  $0.1-1.0$ .<br>**Spd Rati:** Speed Ratio, it can reduce the process speed. So the<br>real process speed is: Process Spd \* Spd Ratio. Its r low speed. Its scope is:  $0.1-1.0$ .<br> **Spd Rati:** Speed Ratio, it can<br>
real process speed is: Process<br>  $0.1-1.0$ .<br> **Spd Grad:** Spindle Speed Grad.<br>
begins to work. Spd Rati: Speed Ratio, it can reduce the process speed. So the<br>real process speed is: Process Spd \* Spd Ratio. Its range is:<br>0.1—1.0.<br>Spd Grad: Spindle Speed Grad. It means spindle speed when it<br>begins to work.<br>Equivalent

real process speed is: Process Spd \* Spd Ratio. Its range is:<br>0.1—1.0.<br>**Spd Grad:** Spindle Speed Grad. It means spindle speed when it<br>begins to work.<br>**Equivalent:** It displays 3 axes' equivalents. here you can not<br>change t  $\begin{array}{c} 0.\ 1 \mathrm{-}\mathrm{1.\ 0.} \ \mathrm{Spd\;\; Gr} \ \mathrm{be} \ \mathrm{g} \ \mathrm{in}\ \mathrm{t} \ \mathrm{Equi}\ \mathrm{v}\ \mathrm{a} \ \mathrm{change\;\; t} \ \mathrm{the}\ \mathrm{mu}\ \mathrm{and} \ \mathrm{-}\ \mathrm{-}\ \mathrm{-}\ \end{array}$ Spd Grad: Spindle Speed Grad. It means spindle speed when it<br>begins to work.<br>Equivalent: It displays 3 axes' equivalents. here you can not<br>change these value. If it needs to modify, you should enter the<br>menu and set them.<br> begins to work.<br>Equivalent:<br>change these v<br>menu and set tl<br>Z Up mm: It Equivalent: It displays 3 axes' equivalents. here you can not<br>change these value. If it needs to modify, you should enter the<br>menu and set them.<br>Z Up mm: It refers to the Height that Z axis can go up. If the change these value. If it needs to modify, you should enter the<br>menu and set them.<br>**Z** Up mm: It refers to the Height that Z axis can go up. If the menu and set them.<br> **Z** Up mm: It ref

Z Up mm: It refers to the Height that Z axis can go up. If the Z Up mm: It refers to the Height that Z axis can go up. If the<br>  $\blacksquare$ 

法行准质

file Z axis up height is over this limit, it will adopt this value<br>instead.<br>It is the same operating steps for inner files.<br>When it is running the file, the screen rolls the information of<br>file line number, real process sp instead.<br>
It is<br>
When<br>
file li<br>
F<sup>#</sup><br>
Press. It is the same operating steps for inner files.<br>When it is running the file, the screen rolls<br>file line number, real process speed, speed ra<br> $\overbrace{ }^{\overline{+}\pi i\overline{\pi}\pi}_{\text{M}}$  to stop rolling and just show t When it is running the file, the screen rolls the information of<br>file line number, real process speed, speed ratio, remain time.<br>Finally speed to stop rolling and just show the current info. File line number, real process speed, speed ratio, remain time.<br>
Finance s , we see to stop rolling and just show the current info.<br>
Finance s , we see to switch to next info press  $100E$  to stop rolling and just show the current info.<br>  $\frac{1}{2}$ <br>
repress  $100E$  to switch to next info.<br>
4. Process Adjust When it is executing the file, press  $\frac{1}{2}$  and repress.<sup>MODE</sup>, to switch to next info.<br>4. Process Adjust When it is ex<br> $\frac{\sqrt{Y-1}}{6}$  to change the speed ratio,<br>0.1till the ratio is 0.1. And sp 4. Process Adjust When it is executing the file, press  $\begin{bmatrix} \frac{V^+}{2} \\ \frac{6V}{2} \end{bmatrix}$  and  $\begin{bmatrix} \frac{V^-}{2} \\ \frac{6V}{2} \end{bmatrix}$  to change the speed ratio, each press on  $\begin{bmatrix} \frac{V^-}{2} \\ \frac{6V}{2} \end{bmatrix}$ , ratio drops 0.1till the **1.**  $\frac{1}{6}$  **c change the speed ratio**, each press on  $\frac{1}{6}$  , ratio drops<br>
0.1till the ratio is 0.1. And speed value changes synchronically<br>
each press on  $\frac{1}{2}$  , speed ratio raise 0.1 till 1.0. Press  $\frac{7}{3$ 0. 1 till the ratio is 0.1. And speed value changes synchronically;<br>each press on  $\frac{\gamma}{2}$ , speed ratio raise 0.1 till 1.0. Press  $\frac{\gamma}{3}$ <br>and  $\frac{\gamma}{\gamma}$  button to adjust spindle speed if you have the hardware each press on  $\lfloor \frac{1+\epsilon}{2} \rfloor$ , speed ratio raise 0.1 till 1.0. Press<br>and  $\frac{7-\epsilon}{2}$  button to adjust spindle speed if you have the hardw<br>connected and got spindle set. Each pressing on  $\frac{7+\epsilon}{2}$ , the spin and  $\frac{2\pi}{7}$  button to adjust spindle speed if you have the hardware<br>connected and got spindle set. Each pressing on  $\frac{2\pi}{3}$ , the spindle<br>speed raises a grad till the highest. Each press on  $\frac{2\pi}{7}$ , the<br>spindle connected and got spindle set. Each pressing on  $\frac{2\pi}{3}$ , the spindle<br>speed raises a grad till the highest. Each press on  $\frac{2\pi}{3}$ , the<br>spindle speed drops a grad till F1.<br>5. Process Pause and position adjust When i speed raises a grad till the highest. Each press on  $\frac{1}{2}$ , the<br>spindle speed drops a grad till F1.<br>5. Process Pause and position adjust When it is processing, press<br> $\begin{bmatrix} \frac{1}{2}f^2f^2f^2f^2f^2f^2f^2f^2f^2f^2f^2f^2f^$ spindle speed drops a grad till F1.<br>5. Process Pause and position adj<br>
FREE TRUNCPANSE<br>
"
DELETE," to adjust three axes position, t <sup>5</sup> . <sup>P</sup> <sup>r</sup> <sup>o</sup> <sup>c</sup> <sup>e</sup> <sup>s</sup> <sup>s</sup> <sup>P</sup> <sup>a</sup> <sup>u</sup> <sup>s</sup> <sup>e</sup> <sup>a</sup> <sup>n</sup> <sup>d</sup> <sup>p</sup> <sup>o</sup> <sup>s</sup> <sup>i</sup> <sup>t</sup> <sup>i</sup> <sup>o</sup> <sup>n</sup> <sup>a</sup> <sup>d</sup> <sup>j</sup> <sup>u</sup> <sup>s</sup> <sup>t</sup> When it is processing, press " " to adjust three axes position, then repress " Pause", it clews "Original?", press " " confirms your change and it processes form the new position. While press " $\left\lfloor \frac{m\pi}{6K} \right\rfloor$ " denies the change and it processes from the original position;

<sup>6</sup> . <sup>P</sup> <sup>r</sup> <sup>o</sup> <sup>c</sup> <sup>e</sup> <sup>s</sup> <sup>s</sup> <sup>S</sup> <sup>t</sup> <sup>o</sup> <sup>p</sup> <sup>a</sup> <sup>n</sup> <sup>d</sup> <sup>S</sup> <sup>t</sup> <sup>o</sup> <sup>p</sup> <sup>P</sup> <sup>o</sup> <sup>i</sup> <sup>n</sup> <sup>t</sup> <sup>s</sup> <sup>a</sup> <sup>v</sup> <sup>i</sup> <sup>n</sup> <sup>g</sup> When it is processing, press " chiel" stops processing, it clews to save stop point. The screen displays as below:

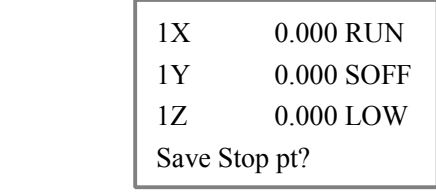

If it needs to restart process form current position lately, then you should save it and press related digit button to save as  $\Box$ , which means save the stop point as NO.1 stop point.(There are 6 stop points totally). Then it displays on the screen as below:

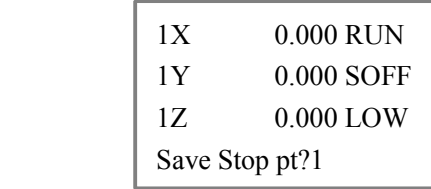

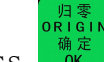

PressIf it needs to continue to process from the Stop Point1, press compound

Press **o** is the setting. Then 3 axes go back home origin.<br>If it needs to continue to process from the Stop Point1, press compound<br>wittons: "  $\frac{\sin \theta}{\sin \theta}$ ,  $\frac{\sin \theta}{\sin \theta}$ , it starts process from the stop point. The same buttons: $\left( \begin{array}{ccc} \frac{1}{2} \frac{1}{2} \frac{1}{4} \frac{1}{4} \frac{1}{4} \\ \frac{1}{2} \frac{1}{2} \frac{1}{4} \frac{1}{4} \frac{1}{4} \frac{1}{4} \end{array} \right)$ , it starts process from the stop point. The same operating steps to stop point2, stop point3 and so on. The condition for Stop point process is that the 3 axes must have homed before saving the stop point.

**7. Power Off Protection.** The system will automatically protect the process data when the power fall down suddenly. When it gets the power supply again, press

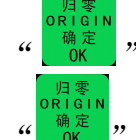

to go back machine origin, then it clews "PowerOff reboot?" press<br> $\frac{\sqrt{\frac{m}{\sigma}}\ln n}{\frac{m}{\sigma}}$ 

to continue to process unfinished work, or "  $\frac{c\hat{\mathbf{n}}\hat{\mathbf{c}}\hat{\mathbf{c}}\cdot\mathbf{c}}{c\hat{\mathbf{n}}\cdot\mathbf{c}}$  to give up.

4. 4. 3ADVANCED PROCESS<br>Advanced process is the<br>includes: Segment Proce<br>process, Auto Copy Proce<br>4. 4. 3. 1Advanced proce Advanced process is the function for special application, which<br>includes: Segment Process, Multiple Process, Segment-multiple<br>process, Auto Copy Process, Mill Table and Tools Change.<br>4. 4. 3. 1Advanced process call<br> $\sum_{\substack$ includes: Segment Process, Multiple Process, Segment-multiple<br>process, Auto Copy Process, Mill Table and Tools Change.<br>**4. 4. 3. lAdvanced process call**<br>Press compound buttons: DELETE 4, 0 , it displays on the screen as process, Auto Copy Process, Mill Table and Tools Change.<br>
4. 4. 3. 1Advanced process call<br>
Fress compound buttons: DELETE, + 0 , it displays on the<br>
below:

Press compound buttons:  $\mathbb{R}^m$   $\mathbb{R}^m$ 

be l ow :<br>

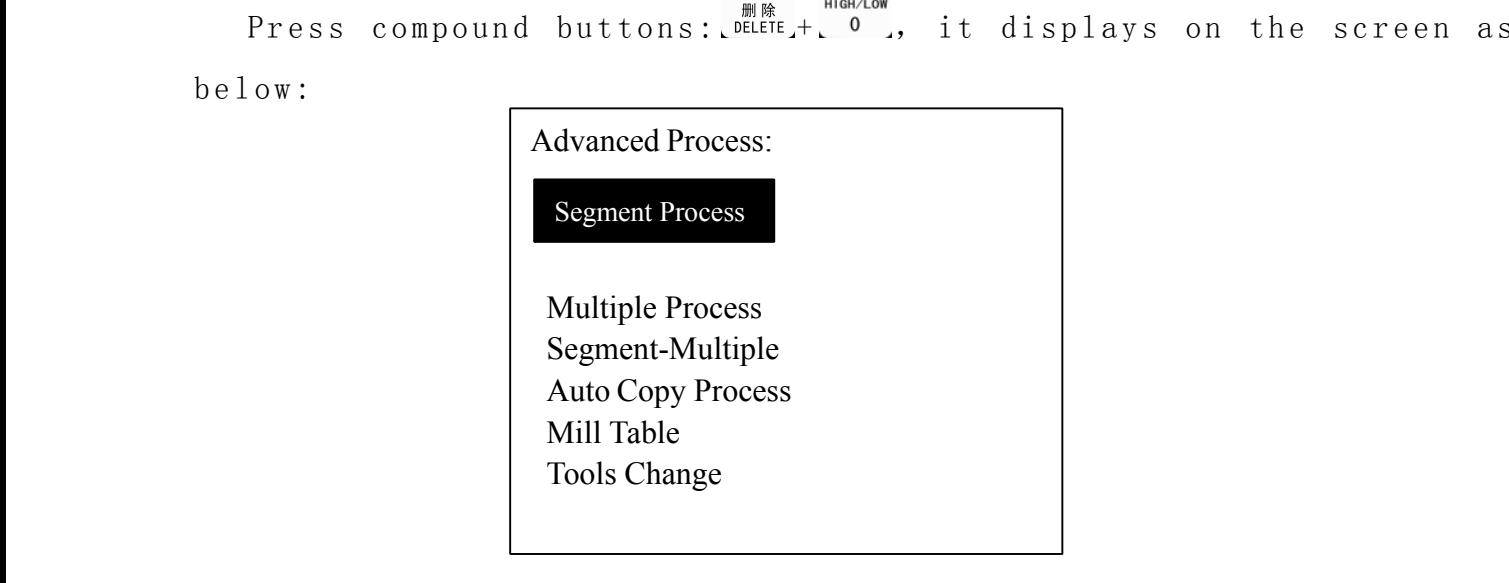

### **4. 4. 3. 1. 1Segment Process**

**Segment Process** refers that user can select the beginning line and ending line to operate. That is we can process part of the file. The operating steps are: 1. Press of to enter setting, press  $\frac{x_+}{x_+}$  and  $\frac{x_-}{x_-}$  to move cursor select file<br>1ist;<br>2. Press  $\frac{m\pi}{6}$  to enter the file list, press  $\frac{x_+}{x_-}$  and  $\frac{x_-}{x_-}$  to select the<br>target file;<br>3. According to the  $\begin{aligned} \texttt{list;} \\ \texttt{targ}(\texttt{3.1}) \end{aligned}$ 2. Press  $\frac{m}{\alpha}$  to enter the file list, press  $\frac{1}{2}$  and  $\frac{1}{2}$  to select the target file;<br>3. According to the clew, select beginning line number, the target file;<br>3. Accordin<br>first G code<br>as below: <sup>3</sup> . <sup>A</sup> <sup>c</sup> <sup>c</sup> <sup>o</sup> <sup>r</sup> <sup>d</sup> <sup>i</sup> <sup>n</sup> <sup>g</sup> <sup>t</sup> <sup>o</sup> <sup>t</sup> <sup>h</sup> <sup>e</sup> <sup>c</sup> <sup>l</sup> <sup>e</sup> <sup>w</sup> , <sup>s</sup> <sup>e</sup> <sup>l</sup> <sup>e</sup> <sup>c</sup> <sup>t</sup> <sup>b</sup> <sup>e</sup> <sup>g</sup> <sup>i</sup> <sup>n</sup> <sup>n</sup> <sup>i</sup> <sup>n</sup> <sup>g</sup> <sup>l</sup> <sup>i</sup> <sup>n</sup> <sup>e</sup> <sup>n</sup> <sup>u</sup> <sup>m</sup> <sup>b</sup> <sup>e</sup> <sup>r</sup> , <sup>t</sup> <sup>h</sup> <sup>e</sup> first G code data displays on the screen. Press where, it display<br>as below:<br>Switch to Line as below:<br>

Switch to Line 1

Input the line number in cursor position. press  $\frac{m\pi}{m}$  to confirm<br>beginning line number. If the value is not correct, press  $\frac{m\pi}{m}$  to modify;<br>4. It displays the G code data, repress  $\frac{m\pi}{m\pi}$ , it displays as beginning line number. If the value is not correct, press to modify;<br>4. It displays the G code data, repress  $\frac{\log \frac{1}{\log x}}{x}$ , it displays<br>following:<br>Finding line No. 4. It displays the G code data, 4. It displays the G code data, repress  $\frac{m\pi}{6K}$ , it displays as following: following:

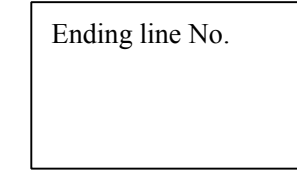

-<br>运行/暂停<br>RUN/PAUSF **Press** Press DELETE, it clews: Switch to Line. And input the ending line<br>number in cursor. Press  $\begin{bmatrix} \frac{1}{2} & \frac{1}{2} \\ \frac{1}{2} & \frac{1}{2} \\ \frac{1}{2} & \frac{1}{2} \end{bmatrix}$  to confirm ending line number. If the<br>value is not correct, press  $\begin$ number in cursor. Press  $\frac{m}{\sqrt{m}}$  to confirm ending line number. If the<br>value is not correct, press  $\frac{m}{\sqrt{m}}$  to adjust; Press  $\frac{m}{2}$  to select the 1<sup>st</sup><br>line and  $\frac{m}{\sqrt{m}}$  to select the last line.<br>5. Then set value is not correct, press  $\frac{m}{2}$  to adjust; Press  $\frac{v}{2}$  to select the 1<sup>st</sup><br>line and  $\frac{v}{2}$  to select the last line.<br>5. Then set the process parameters, details are in Auto line and  $\frac{1}{6}$  to select the last line.<br>5. Then set the process parameters 5. Then set the process parameters, details are in Auto<br>
states the process parameters, details are in Auto<br>
states of the process parameters, details are in Auto<br>
states of the process parameters, details are in Auto<br>
sta 5

### **4**.**4**.**3**.**1**.**2Multiple 2Multiple Process Process Process**

It needs to set multiple parameters in menu, then call this function here. Operating steps are:

Process.<br>
4. 4. 3.<br>
It needs t<br>
1. press  $\frac{1}{2}$ <br>
then put 1. press  $\frac{x}{\sqrt{2}}$  and  $\frac{x}{\sqrt{2}}$  to move cursor on multiple item, press  $\frac{a}{\sqrt{2}}$  to enterit,<br>then press  $\frac{x}{\sqrt{2}}$  or  $\frac{x}{\sqrt{2}}$  to move cursor to select file list;<br>2.press  $\frac{a}{\sqrt{2}}$  to enter the file list, r then press  $\begin{bmatrix} x^2 \\ y^2 \end{bmatrix}$  or  $\begin{bmatrix} x^2 \\ y^2 \end{bmatrix}$  to move cursor to select file list; then press  $\frac{x}{\sqrt{2}}$  or  $\frac{1}{\sqrt{2}}$  of  $\frac{1}{\sqrt{2}}$  of  $\frac{1}{\sqrt{2}}$  of  $\frac{1}{\sqrt{2}}$  or  $\frac{1}{\sqrt{2}}$  or  $\frac{1}{\sqrt{2}}$  or  $\frac{1}{\sqrt{2}}$  or  $\frac{1}{\sqrt{2}}$  or  $\frac{1}{\sqrt{2}}$  or  $\frac{1}{\sqrt{2}}$  or  $\frac{1}{\sqrt{2}}$  or  $\frac{1}{\sqrt{2}}$  or  $\frac$ 2.press  $\frac{m\pi}{6}$  to enter the file list, repress  $\frac{x}{1.4}$  or  $\frac{x}{5.4}$  to move cursor and select target file;<br>3. Set process parameters, and following steps are similar with<br>the auto process. It works as it set. Pre select target file;<br>3. Set process p<br>the auto proces<br>multiple parame: 3. Set process parameters, and following steps are similar with<br>the auto process. It works as it set. Press  $\begin{bmatrix} \frac{\pi n}{n} \\ -1 \end{bmatrix}$  to view the<br>multiple parameters, repress.  $\begin{bmatrix} \frac{\pi n}{n} \\ -1 \end{bmatrix}$  to cancel the view. the auto process. It works as it set. Press  $\begin{bmatrix} \frac{m}{2} & 1 \end{bmatrix}$  to view the<br>multiple parameters, repress.  $\begin{bmatrix} \frac{m}{2} & 1 \end{bmatrix}$  cancel the view.<br>**4. 4. 3. 1. 3Segment-multiple Process**<br>Segment-multiple Process is

### **4**.**4**.**3**.**1**.**3Segment-multiple 3Segment-multiple3Segment-multipleProcess Process**

multiple parameters, repress.  $\sum_{i=1}^{NEN}$  to cancel the view.<br> **4. 4. 3. 1. 3Segment-multiple Process**<br>
Segment-multiple Process is to process part of the file for many times. It meets the file for many times. So it nee Segment-multiple Process is to process par<sup>t</sup> of the file for many times. It meets the needs to run par<sup>t</sup> of the file for many times. So it needs to set the segment parameters and multiple parameters first, then call this function here. Its operating steps are the same to multiple process.

### **4. 4. 3. 1. 4Auto** Copy **Process**

Because it reads G code from U disk, it needs to check G code data each time. If it is <sup>a</sup> larger file, the checking will cost time. So if there is some file needs to be processed frequently, we can process this file once and save it for inner file. When next time, it needs to run this file, we can call it easily. Because this function takes <sup>a</sup> lot flash memory, you'd better not to change too much files into Auto Copy Process file. And if you reset the engraving machine and system parameters, you must to reset this operation.

```
Press \frac{\sum_{i=1}^{x} x_i}{\sum_{i=1}^{x} x_i} and \frac{\sum_{i=1}^{x} x_i}{\sum_{i=1}^{x} x_i} of \frac{\sum_{i=1}^{x} x_i}{\sum_{i=1}^{x} x_i} of \frac{\sum_{i=1}^{x} x_i}{\sum_{i=1}^{x} x_i} and \frac{\sum_{i=1}^{x} x_i}{\sum_{i=1}^{x} x_i} to select file list. press. \frac{\sum_{i=1}^{x} x_i}{press \frac{m\bar{x}}{6K} to enter, repress \frac{x}{1-\Delta} or \frac{x}{5-\Delta} to select file list. press \frac{m\bar{x}}{6K} to enter file list, repress \frac{x}{1-\Delta} and \frac{x}{5-\Delta} to select target file. Then set process parameters. Then pres
                                               enterenter file list, repress \frac{\sqrt{x^2 + 1}}{2} and \frac{\sqrt{x^2 + 1}}{2} to select target file. Then set<br>process parameters. Then press \frac{\sqrt{x^2 + 1}}{2}, it clews: Inner file, that is<br>which file you like to save this file. Then pre
process parameters. Then press \frac{m\bar{x}}{6K}, it clews: Inner file, that is<br>which file you like to save this file. Then press and \frac{1}{2} and \frac{1}{2} to move<br>cursor and select file, press \frac{m\bar{x}}{6K} to confirm th
                                   which file you like to save this file. Then press \begin{bmatrix} x^* \\ y^* \end{bmatrix} and \begin{bmatrix} 0 & -1 \\ 0 & \overline{0} \end{bmatrix} to move<br>cursor and select file, press \begin{bmatrix} 0 & \overline{0} & \overline{0} & \overline{0} \\ 0 & \overline{0} & \overline{0} & \overline{0} \\ 0 & \overline{0} & \overline{0} & \overline{0
```
save and it goes back Manual statue when it finishes operating.

cursor and select file, press  $\frac{d\mathbf{x}}{d\mathbf{x}}$  to confirm the file. It begins to save and it goes back Manual statue when it finishes operating.<br>The operating steps of Auto Copy file are the same with auto process file. The operating steps of Auto Copy file are the same with auto process file. There is <sup>a</sup> \* symbol before the Processed Auto Copy Process File.

### **4**.**4**.**3**.**1**.**5Tools Change**

set position and wait for changing tool.

# Chapter IV  $RZNC - 0501$  Specifications ( U disk)

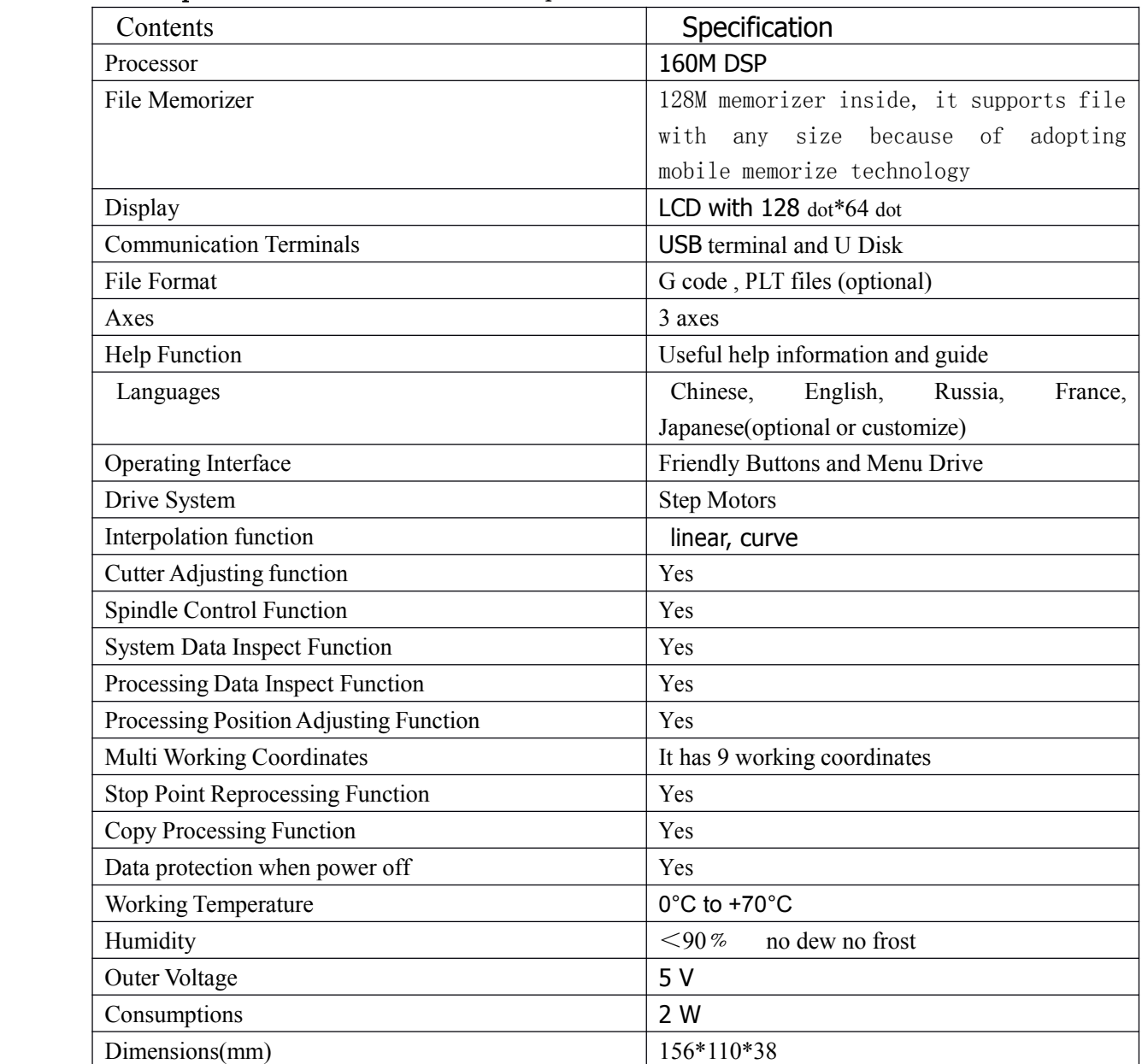

**JCUT CNC Equipment Co., Ltd** 1014 Room No.40 Huayuan Road,Jinan Shandong China **ZIP:** 250100 **TEL:** +86-531-82374653 +86-531-82374613 **FAX:**+86-531-82374653 **Email:** chinacut@live.cn (Technology) cnccut@163.com (Sale)